# РУКОВОДСТВО ПОЛЬЗОВАТЕЛЯ ПО «РАДАР КЛАУД»

Санкт-Петербург - 2024

## <span id="page-1-0"></span>Оглавление

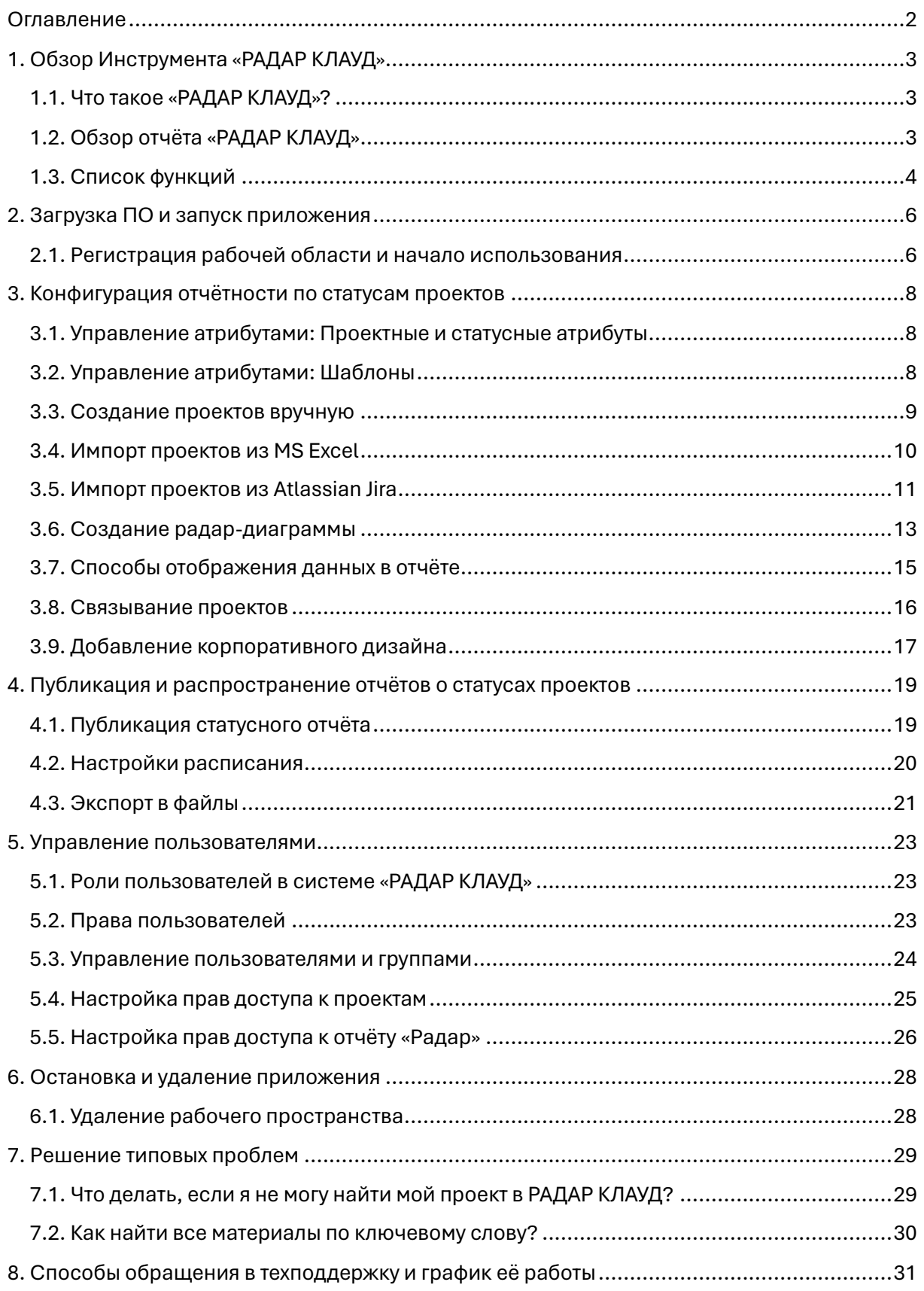

## <span id="page-2-0"></span>1. Обзор Инструмента «РАДАР КЛАУД»

### <span id="page-2-1"></span>1.1. Что такое «РАДАР КЛАУД»?

РАДАР КЛАУД это инструмент для организации системы отчётности и отслеживания статусов проектов, который позволяет эффективно работать со сведениями о состоянии проектов для принятия своевременных и правильных решений.

См. такж[е projects-radar.ru,](http://projects-radar.ru/) чтобы узнать больше об инструменте «РАДАР КЛАУД»

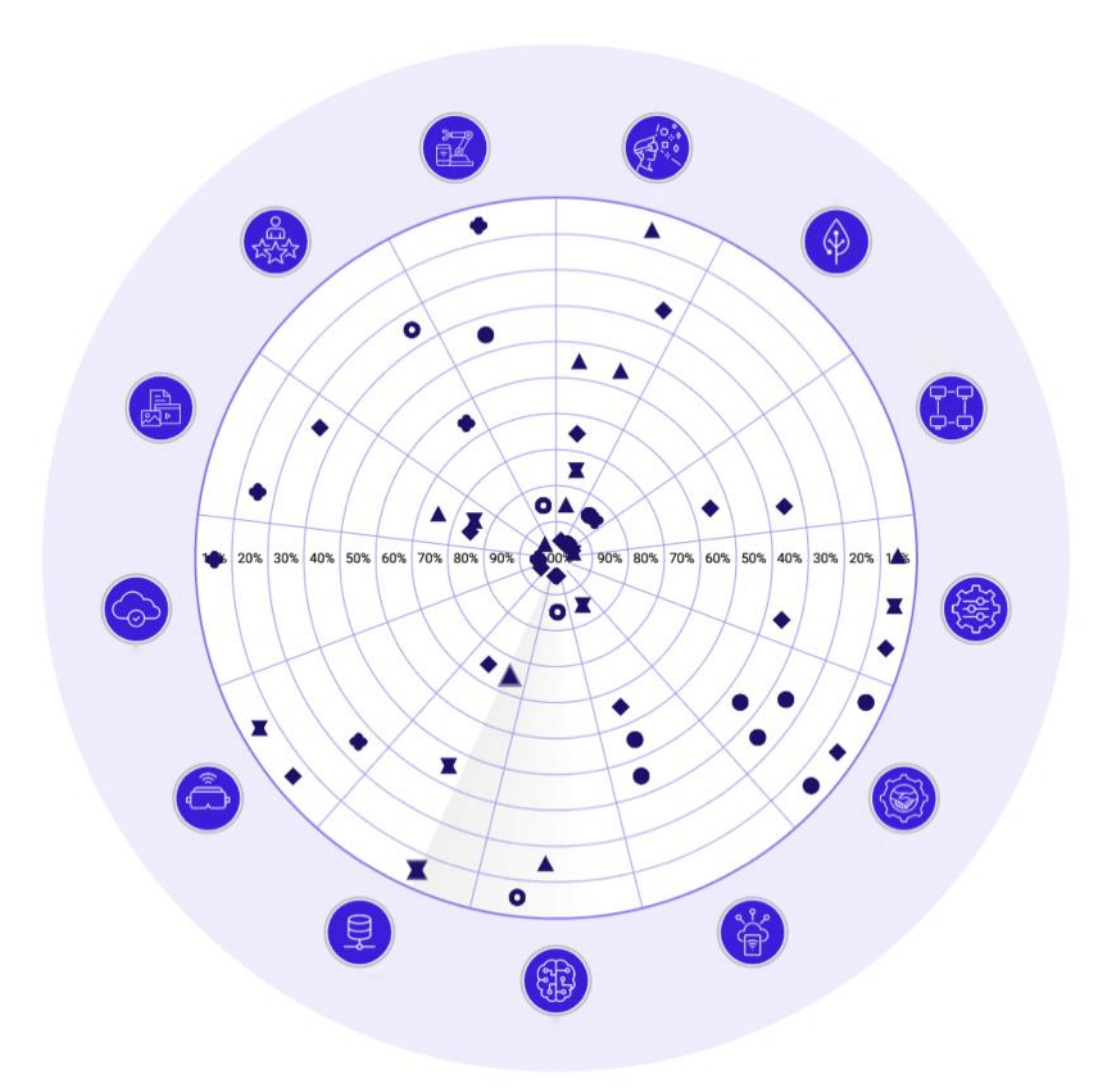

## <span id="page-2-2"></span>1.2. Обзор отчёта «РАДАР КЛАУД»

На отчёте «РАДАР КЛАУД» Вы можете увидеть общее состояние проектов компании.

Проектные данные и настройки системы отчётности сохранены в безопасности в Вашей рабочей области, так что вся информация доступна только тем лицам, кому Вы предоставили доступ.

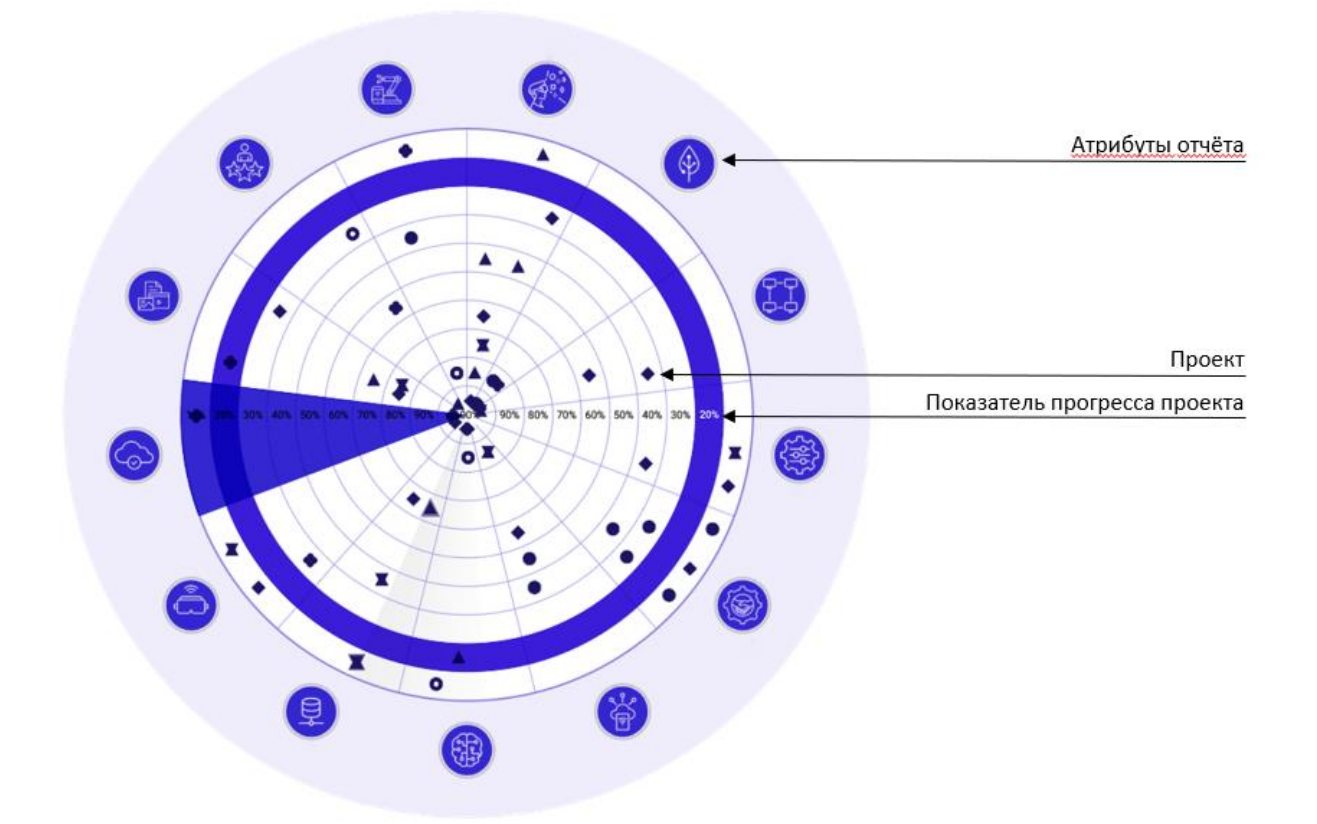

### <span id="page-3-0"></span>1.3. Список функций

#### **Управление проектами:**

- Конфигурация модели данных (проектные и статусные атрибуты)
- Управление шаблонами проектов
- Управление проектами
- Импорт проектов из Atlassian Jira или MS Excel
- Заполнение атрибутов проектов
- Установление связей между проектами
- Присоединение к проектам документов, изображений и ссылок
- Управление пользователями « РАДАР КЛАУД »
- Публикация отчётов по проектам для заинтересованных лиц

#### **Отчёт по статусу проектов:**

- Конфигурация отчётности по статусам проектов
- Конфигурация напоминаний и оповещений
- Обновление статусов проектов
- Создание и настройка Радар-диаграммы
- Добавление Мини-Радара
- Создание и настройка диаграммы Гантта и пузырьковой диаграммы
- Создание и настройка отображения в виде карточек
- Установка пользовательских элементов дизайна (лого, цвета и пр.)
- Распространение отчёта в виде Интернет-ссылки
- Экспорт отчета по портфолио в Adobe PDF и MS Excel
- Экспорт отчета о проекте в Adobe PDF и MS PowerPoint
- Отслеживание статусов проектов, оповещение о «красных» статусах

#### **Другое:**

• Инструменты для освоения «РАДАР КЛАУД» (интерактивная справочная экскурсия по системе и центр помощи)

## <span id="page-5-0"></span>2. Загрузка ПО и запуск приложения

«РАДАР КЛАУД» - облачный сервис, не требующий загрузки и установки. Для использования приложения необходимо только зарегистрировать рабочее пространство.

#### <span id="page-5-1"></span>2.1. Регистрация рабочей области и начало использования

- **RADAR** En  $Ru$ Добро пожаловать в Радар **Э** Войдите в свой аккаунт  $\rightarrow$ + Зарегистрируйте новое рабочее пространство  $\rightarrow$ © 2024 ГЕТ Бизнес Консалтинг<br>• Политика конфидециальности • Условия и положения
- 1. Нажмите на «Регистрация нового рабочего пространства» на сайт[е projects-radar.ru](http://projects-radar.ru/)

2. Выберите один из предложенных шаблонов рабочей области.

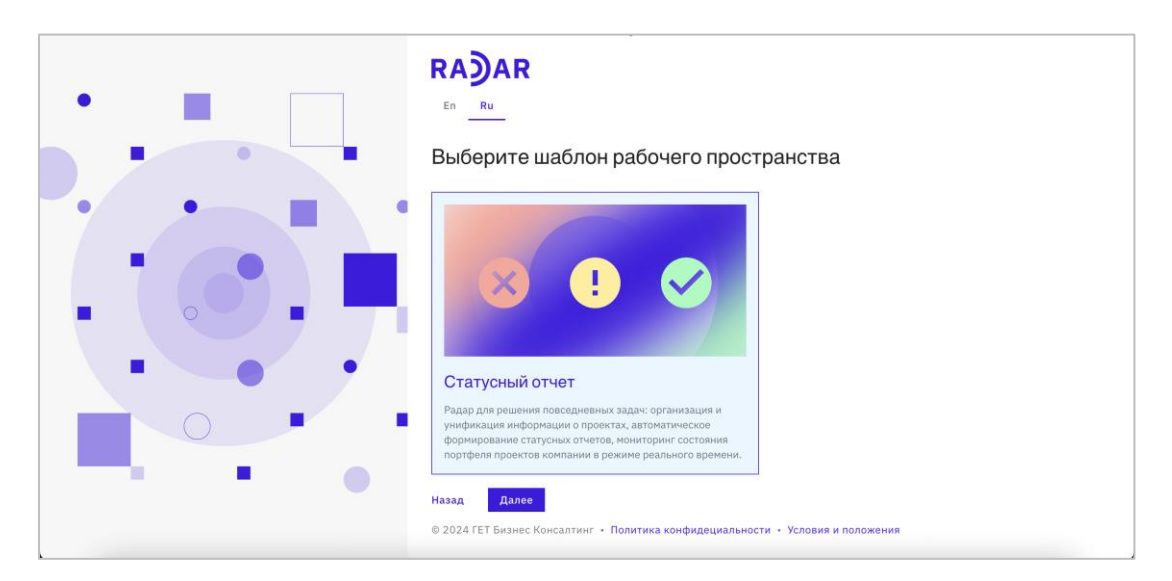

3. Введите свой адрес электронной почты и задайте пароль.

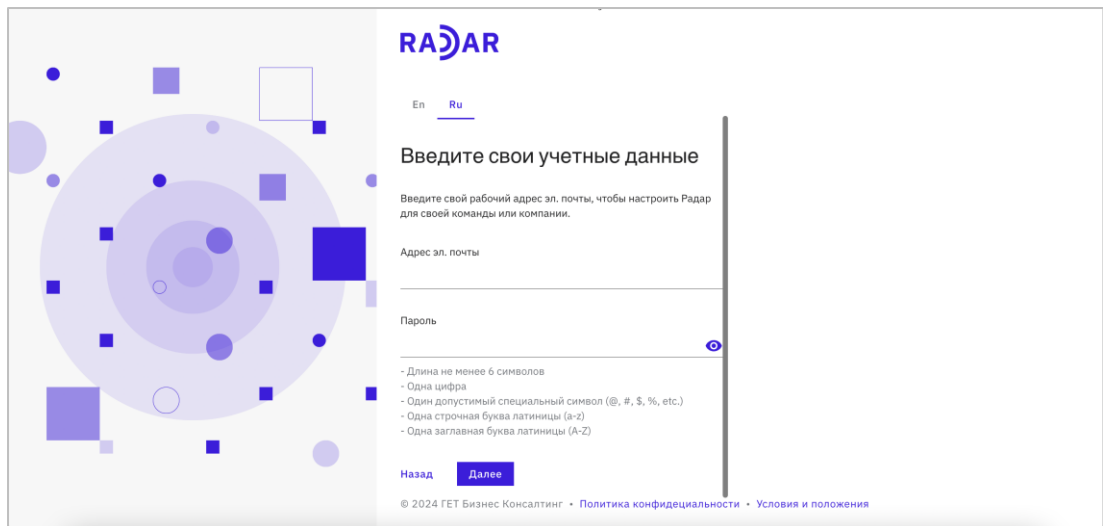

- 4. Дождитесь имейла с кодом подтверждения.
- 5. Введите код подтверждения в браузере, чтобы завершить регистрацию.

## <span id="page-7-0"></span>3. Конфигурация отчётности по статусам проектов

#### <span id="page-7-1"></span>3.1. Управление атрибутами: Проектные и статусные атрибуты

Для начала Вам нужно настроить атрибуты проектов. Для этого перейдите в Настройки > Конфигурация полей.

Атрибуты проектов представлены на двух вкладках:

- 1. Проектные атрибуты предназначены для общего описания проектов, которое задаётся один раз и чаще всего больше не изменяется.
- 2. Статусные атрибуты нужны для данных, которые будут периодически обновляться.

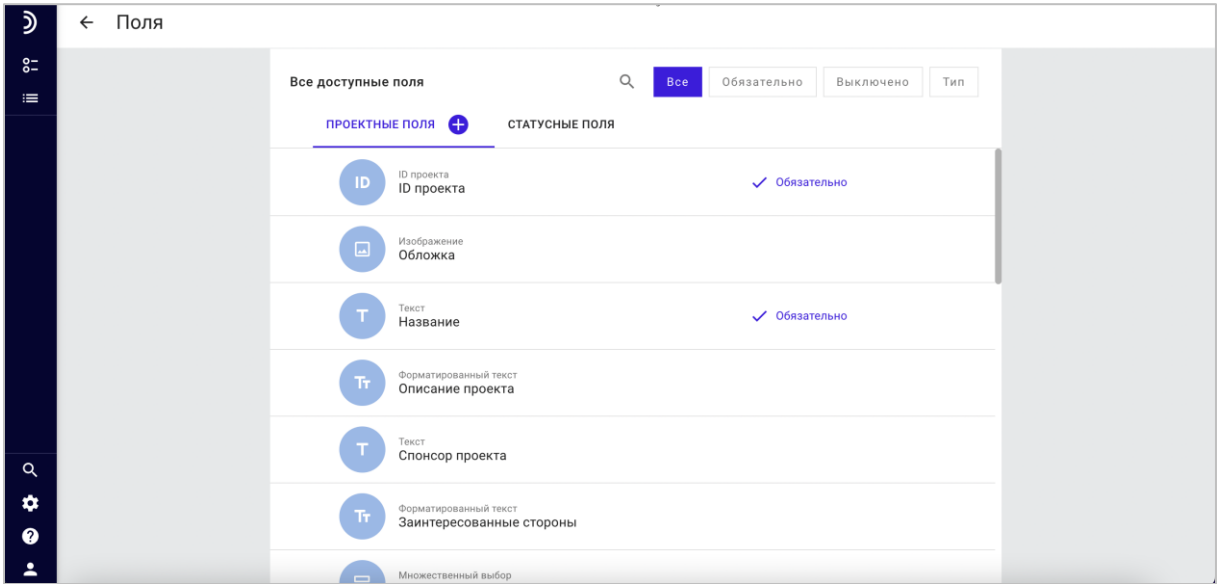

### <span id="page-7-2"></span>3.2. Управление атрибутами: Шаблоны

Атрибуты могут быть объединены в шаблоны для дальнейшего использования во время создания новых проектов. Шаблоны позволяют по-разному настраивать проекты в зависимости от их типа и ускоряют добавление новых проектов и создание отчётов.

Для работы с шаблонами их необходимо активировать в Настройки > Центр управления, в секции «Поля»:

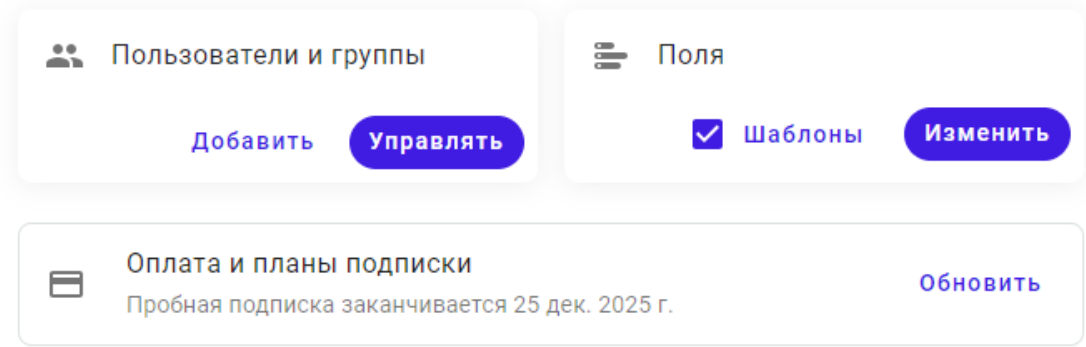

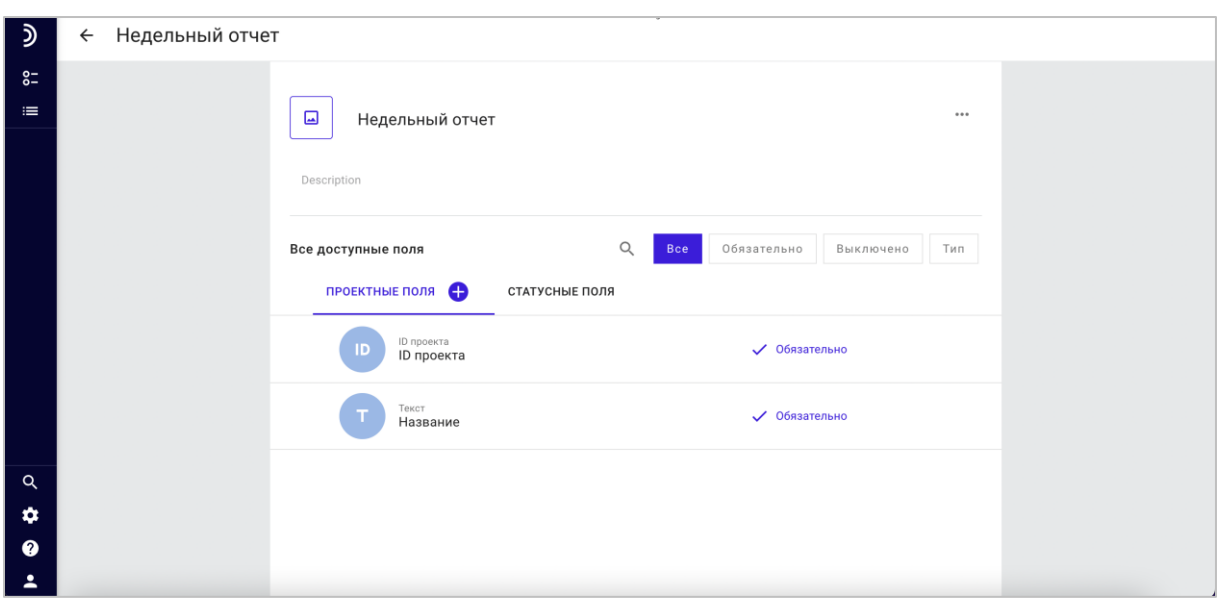

После этого Вы можете управлять шаблонами на странице «Управление атрибутами»:

#### <span id="page-8-0"></span>3.3. Создание проектов вручную

Создайте проекты вручную или импортируйте их их MS Excel или Atlassian Jira. Чтобы создать проект вручную, следуйте инструкции:

- 1. Нажмите «Создание проекта» в боковом меню.
- 2. Заполните обязательные поля во вкладке «Общее».
- 3. Заполните дополнительные поля во вкладке «Детали».
- 4. Выделите галочку «Создать ещё», если вы хотите добавить ещё один или несколько проектов (по желанию).
- 5. Нажмите «Создать проект».

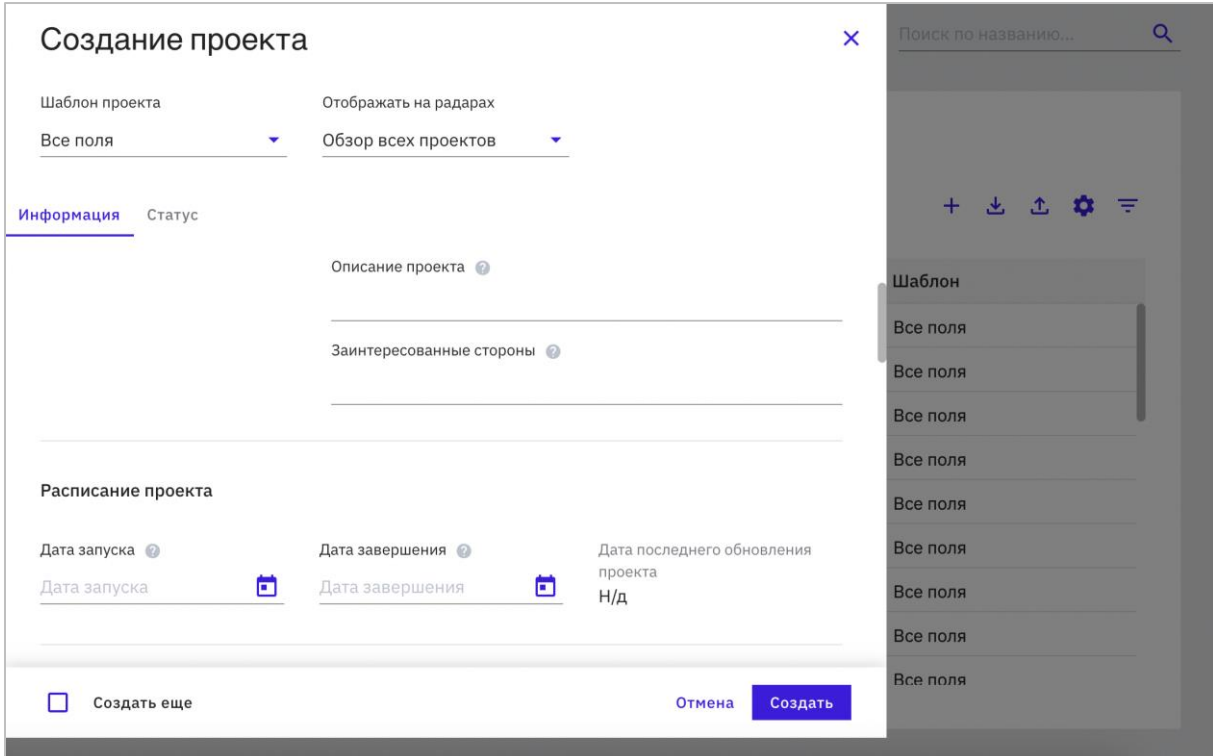

## <span id="page-9-0"></span>3.4. Импорт проектов из MS Excel

Чтобы импортировать проекты из MS Excel, следуйте инструкции:

1. Нажмите "Импорт данных" в меню в таблице проектов и выберите MS Excel в качестве источника данных.

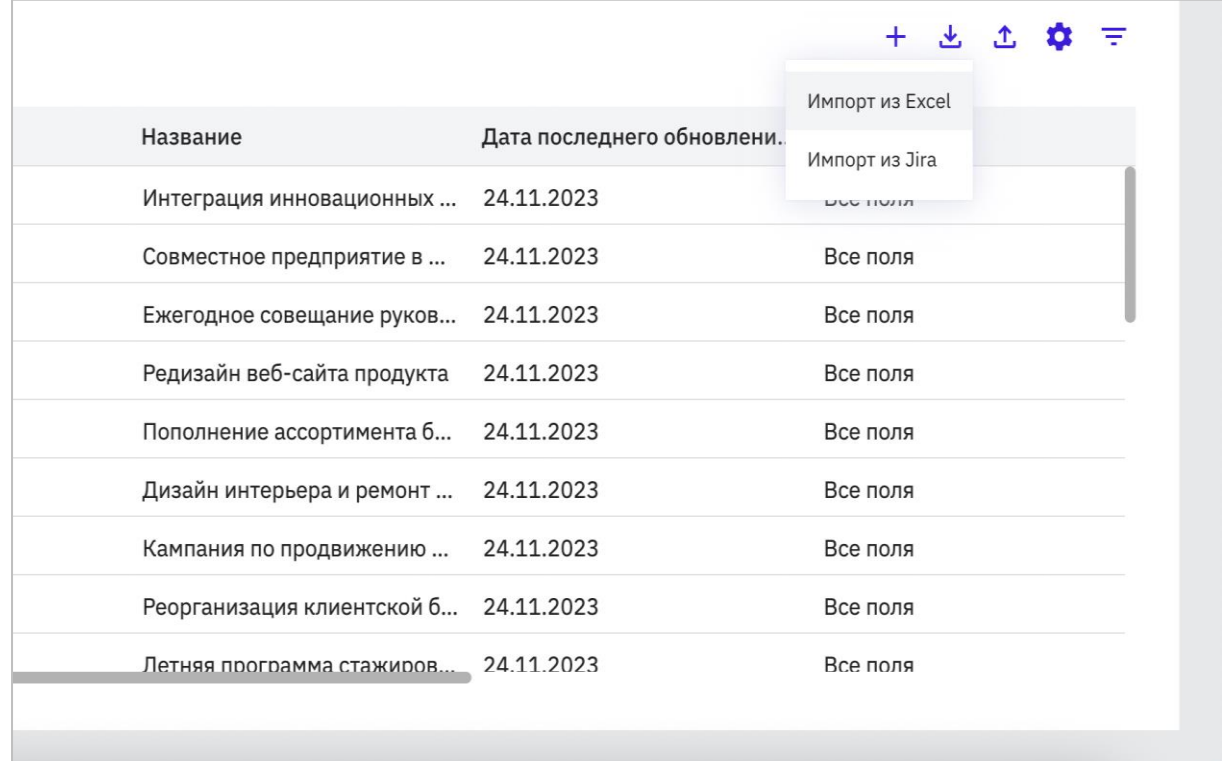

- 2. Укажите файл с данными на вашем ПК.
- 3. Укажите, какую страницу файла следует импортировать, а также где начинаются и где заканчиваются данные для импорта.

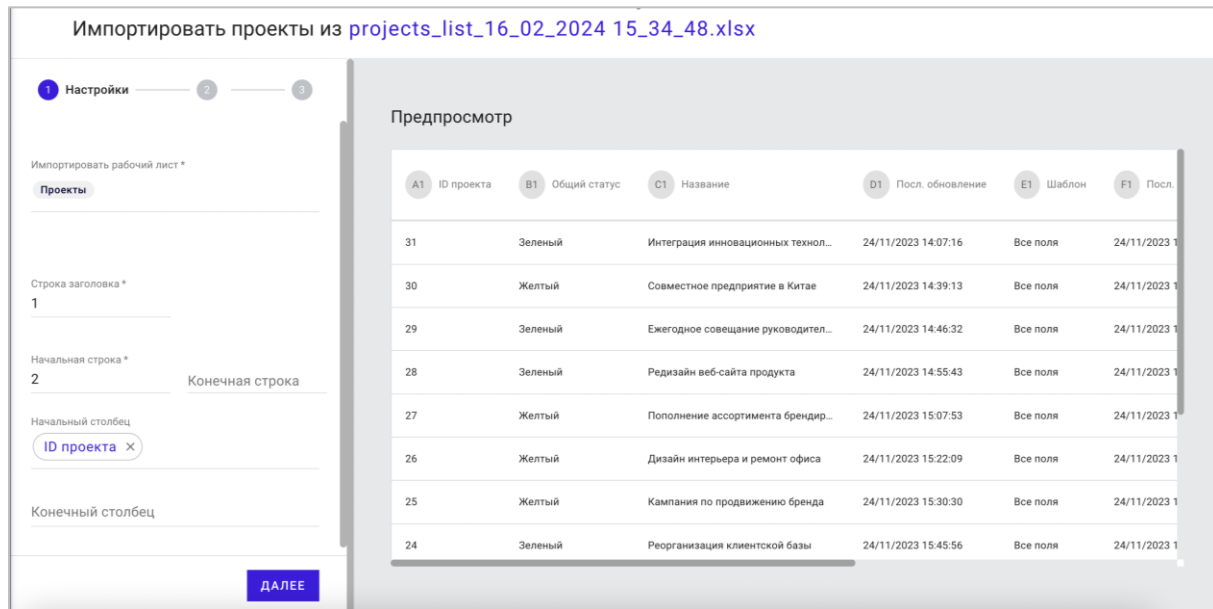

- 4. Выберите, из каких столбцов таблицы MS Excel в какие атрибуты «Радар» следует скопировать данные. Сохраните эти параметры для последующего повторного использования (по желанию).
- 5. Проверьте настройки импорта.
- 6. Выберите действие, которое необходимо совершить: создать новые проекты, обновить существующие или оба действия – в зависимости от данных.
- 7. Выберите отчёты, куда следует добавить заимпортированные проекты (по желанию).
- 8. Нажмите "Импортировать".

#### <span id="page-10-0"></span>3.5. Импорт проектов из Atlassian Jira

Чтобы импортировать проекты из Atlassian Jira, следуйте инструкции:

1. Нажмите "Импорт данных" в меню в таблице проектов и выберите Atlassian Jira в качестве источника данных.

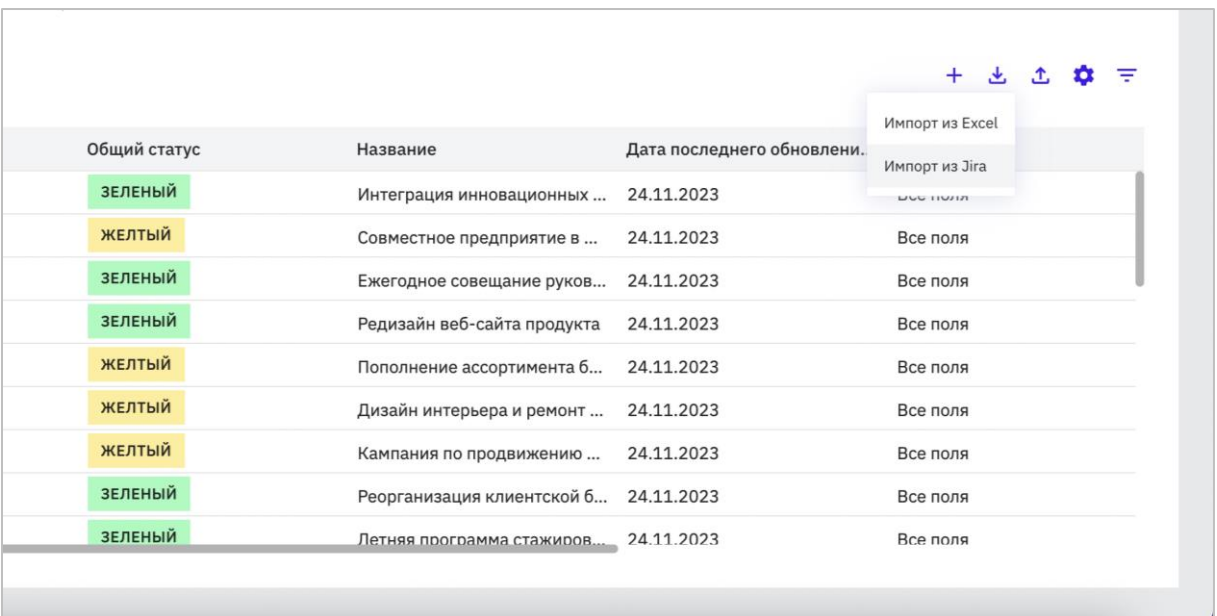

- 2. Введите URL Вашей установки Jira.
- 3. Введите свой адрес электронной почты и API токен (Вы можете найти его здесь: [https://id.atlassian.com/manage/api-tokens\)](https://id.atlassian.com/manage/api-tokens).

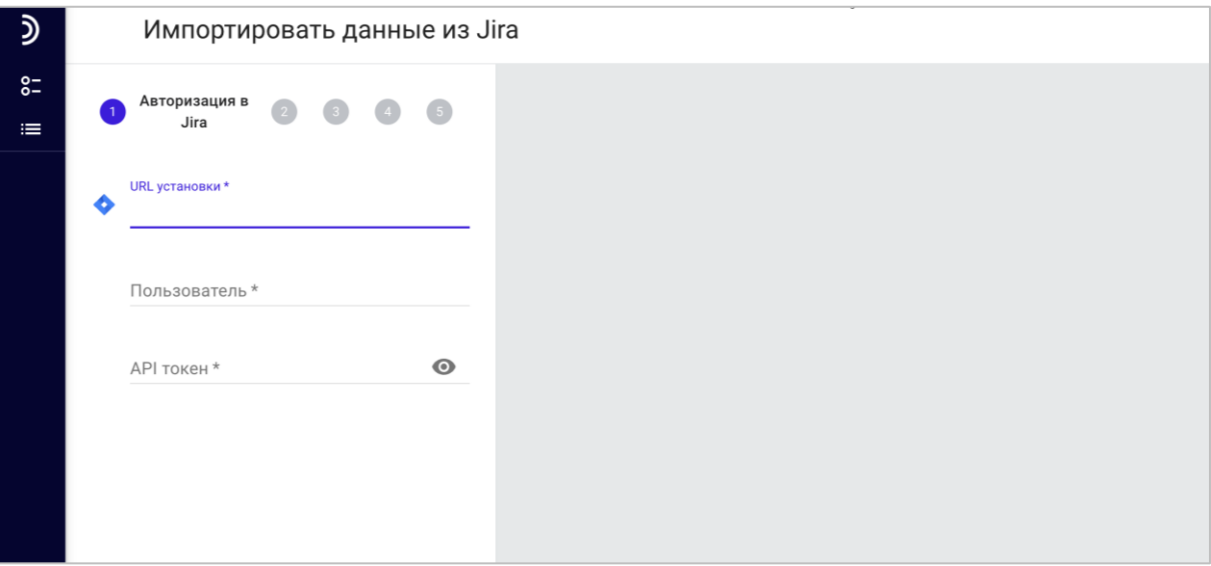

- 4. Выберите, хотите ли Вы импортировать из Jira проекты или задачи.
- 5. Если на предыдущем шаге Вы выбрали задачи, то укажите Jira-фильтр, находящийся в общем доступе (по желанию).
- 6. Выберите, из каких атрибутов Jira в какие атрибуты «Радар» следует скопировать данные.
- 7. Проверьте настройки импорта.
- 8. Выберите действие, которое необходимо совершить: создать новые проекты, обновить существующие или оба действия – в зависимости от данных.
- 9. Выберите отчёты, куда следует добавить импортированные проекты (по желанию).
- 10. Нажмите "Импортировать".

#### <span id="page-12-0"></span>3.6. Создание радар-диаграммы

Радар-диаграмма (отчёт «Радар») — это круговая диаграмма, которая позволяет Вам увидеть состояние всех проектов компании как на ладони. Чтобы создать отчёт «Радар», следуйте инструкции:

- 1. Нажмите «Создать отчёт» в боковом меню.
- 2. Задайте имя и описание отчёта во вкладке «Основные настройки», включите или отключите дополнительные функции.

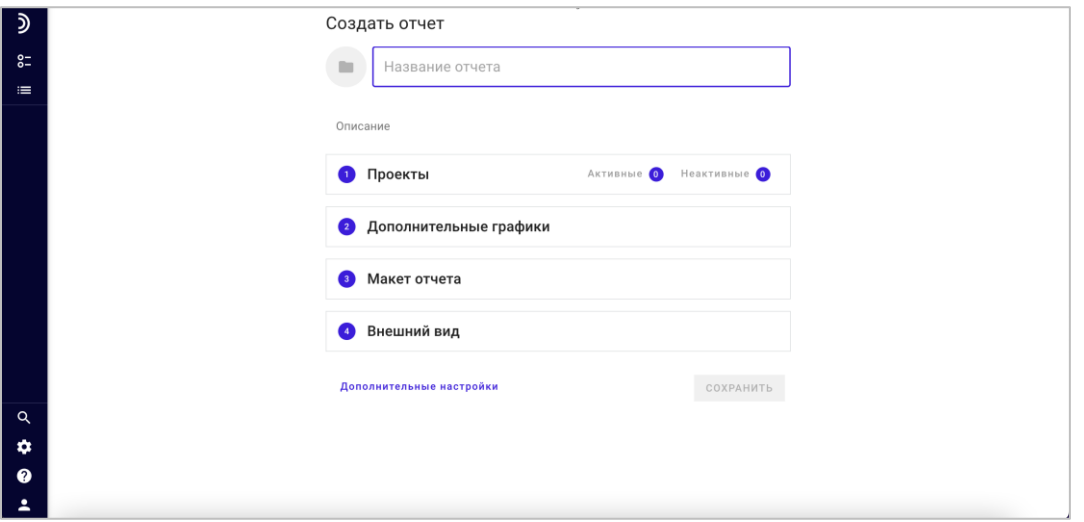

- 3. Выберите проекты, которые должны быть показаны в отчёте.
- 4. Настройте отображение статусного отчёта по проекту во вкладке «Макет отчёта»: добавьте вкладки, настройте макет отчёта и разместите в нём атрибуты, перетащив их курсором мыши из левой панели.

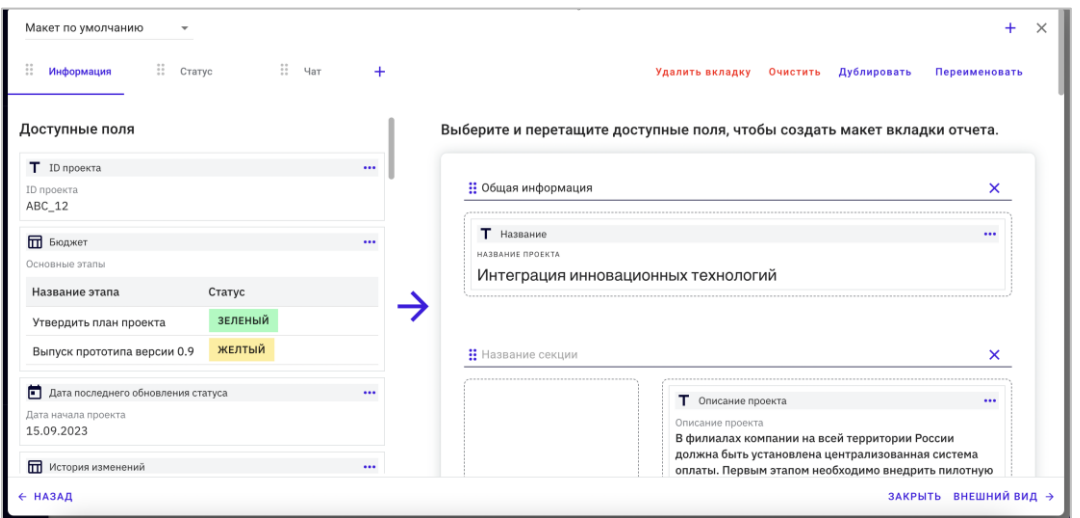

5. Настройте внешний вид и определите настройки отчёта по умолчанию во вкладке «Отображение и поведение».

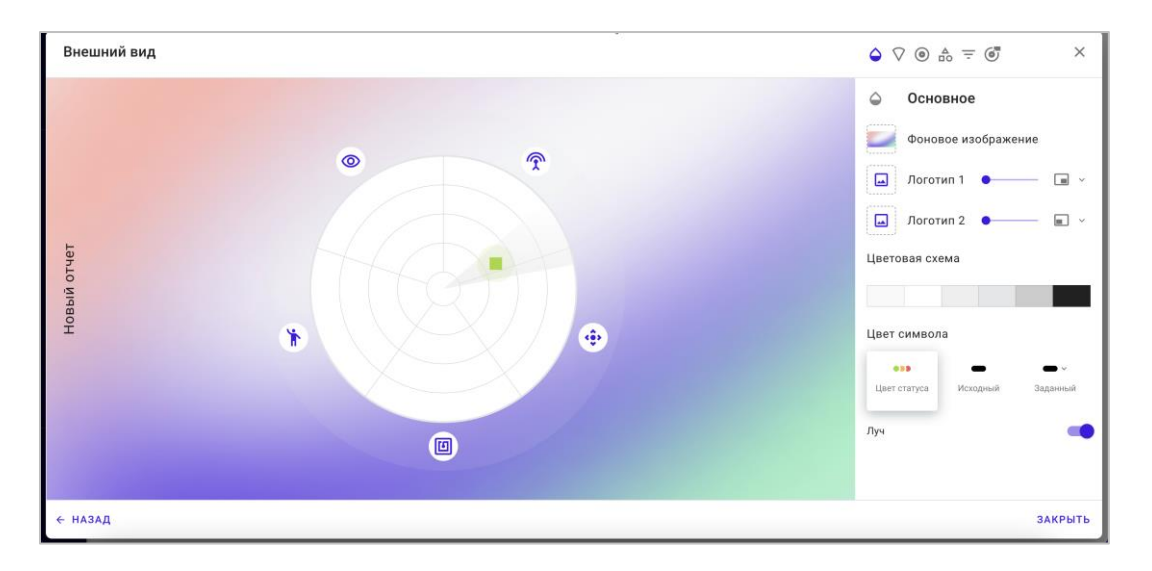

6. Нажмите "Создать отчёт".

В отчёте «Радар» каждый символ соответствует одному проекту:

- 1. Форма символа соответствует типу проекта.
- 2. Цвет информирует о текущем статусе проекта.
- 3. Позиция определяется этапом жизненного цикла проекта и тем, на какое ответственное лицо проект назначен.
- 4. Точка на символе проекта обозначает, что проект отображается на нескольких секторах одновременно.

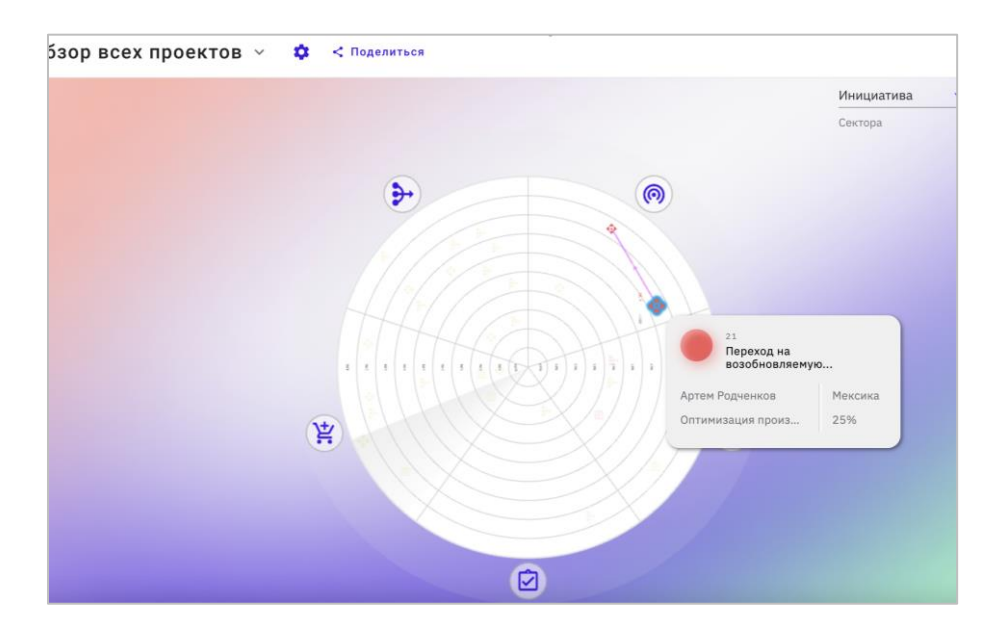

#### Ключевые функции:

1. Переключение атрибутов, на основании которых построены символы, сектора и кольца отчёта.

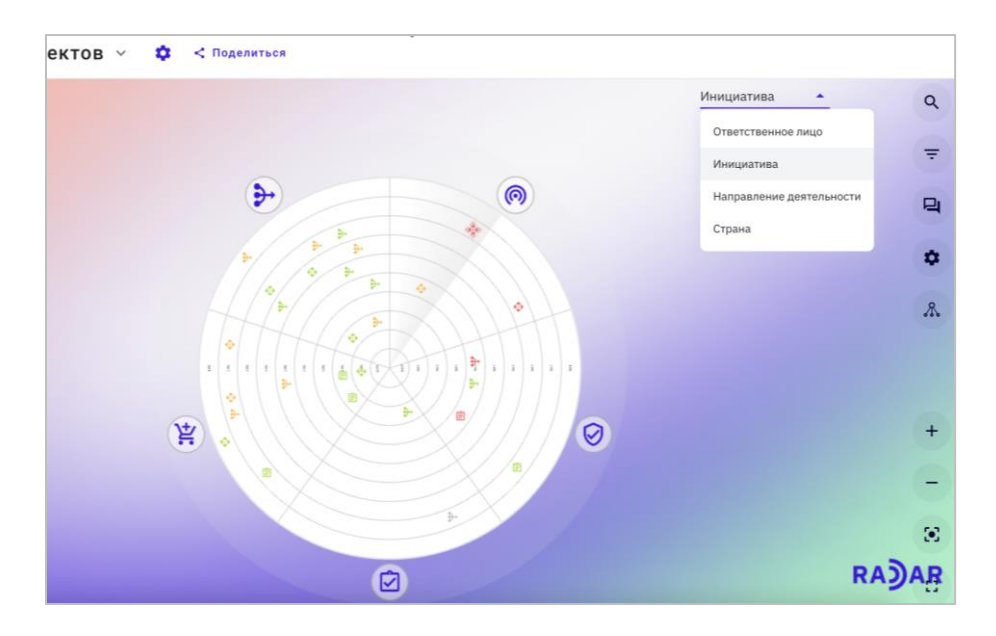

2. Использование фильтров для отображения только нужных проектов.

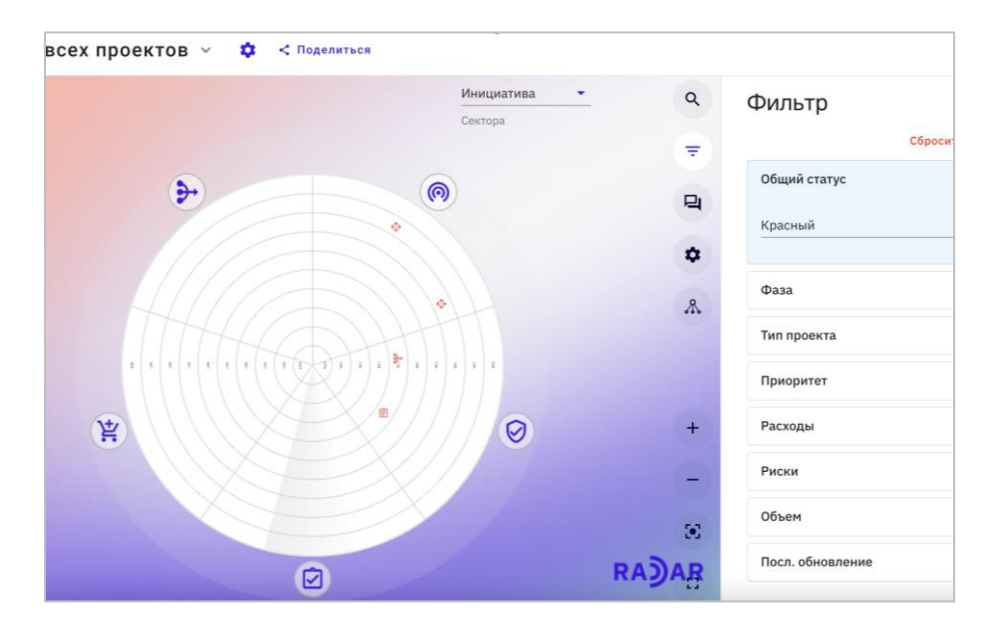

- 3. Сброс фильтров для отображения всех проектов.
- 4. Текстовый поиск по проектам.
- 5. Доступ к проектному отчёту по клику на символе проекта.
- 6. Масштабирование отображения отчёта.
- 7. Добавление подписей к различным элементам для упрощения работы с ними.

### <span id="page-14-0"></span>3.7. Способы отображения данных в отчёте

Вы можете использовать до шести различных способов отображения данных в одном отчёте «Радар», при этом переключение между ними будет происходить по одному нажатию на клавишу мыши:

- Радар
- Радар 180
- Список проектов
- Карточки проектов
- Диаграмма Гантта
- Пузырьковая диаграмма

Набор данных, фильтры и другие настройки являются общими для всех способов отображения данных.

Для переключения между визуализациями данных, используйте кнопки на левой панели:

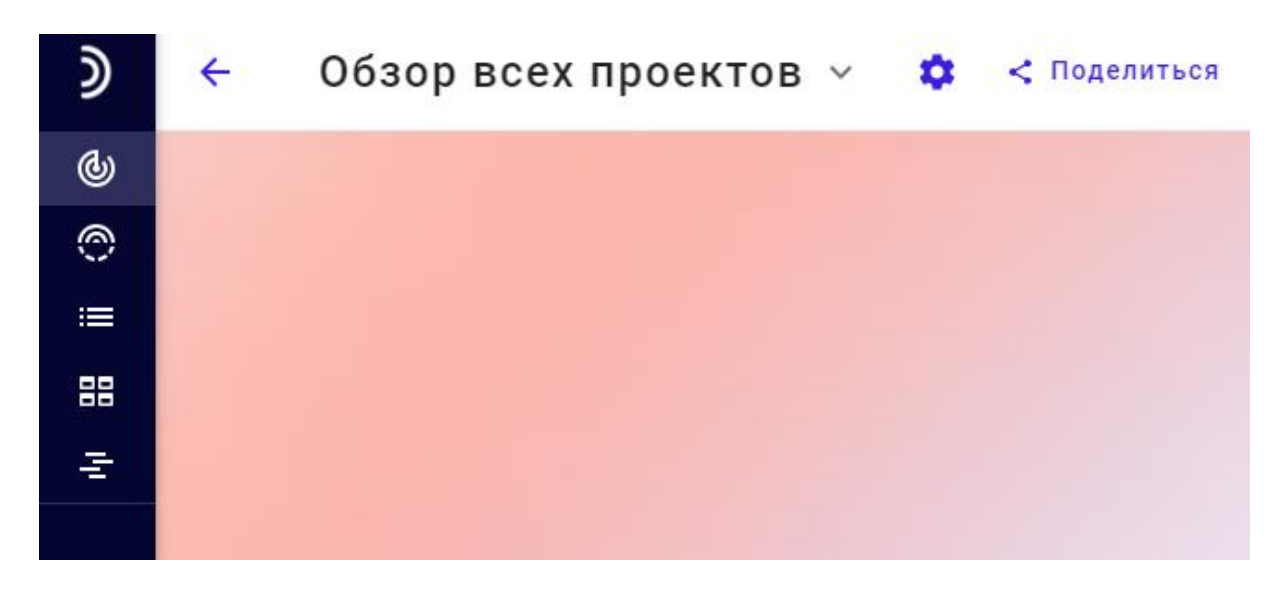

#### <span id="page-15-0"></span>3.8. Связывание проектов

Укажите зависимости проектов и другие типы взаимосвязи между ними посредством связывания проектов. Связи могут быть отображены на отчёте «Радар» с помощью линий, появляющихся на экране при наведении мыши на проект.

- 1. Откройте «Настройки рабочей области».
- 2. Нажмите «Связывание проектов», чтобы включить одноимённую функцию.
- 3. Откройте проект.
- 4. Нажмите на иконку «Связанные проекты».
- 5. Выберите тип связи и проекты, с которыми нужно связать текущий проект.
- 6. Перейдите в настройки отчёта.
- 7. Включите отображение связей между проектами на вкладке «Базовые настройки».
- 8. На вкладке «Макет отчёта» перенесите атрибут «Связанные проекты» в ту область отчёта, где он должен отображаться.

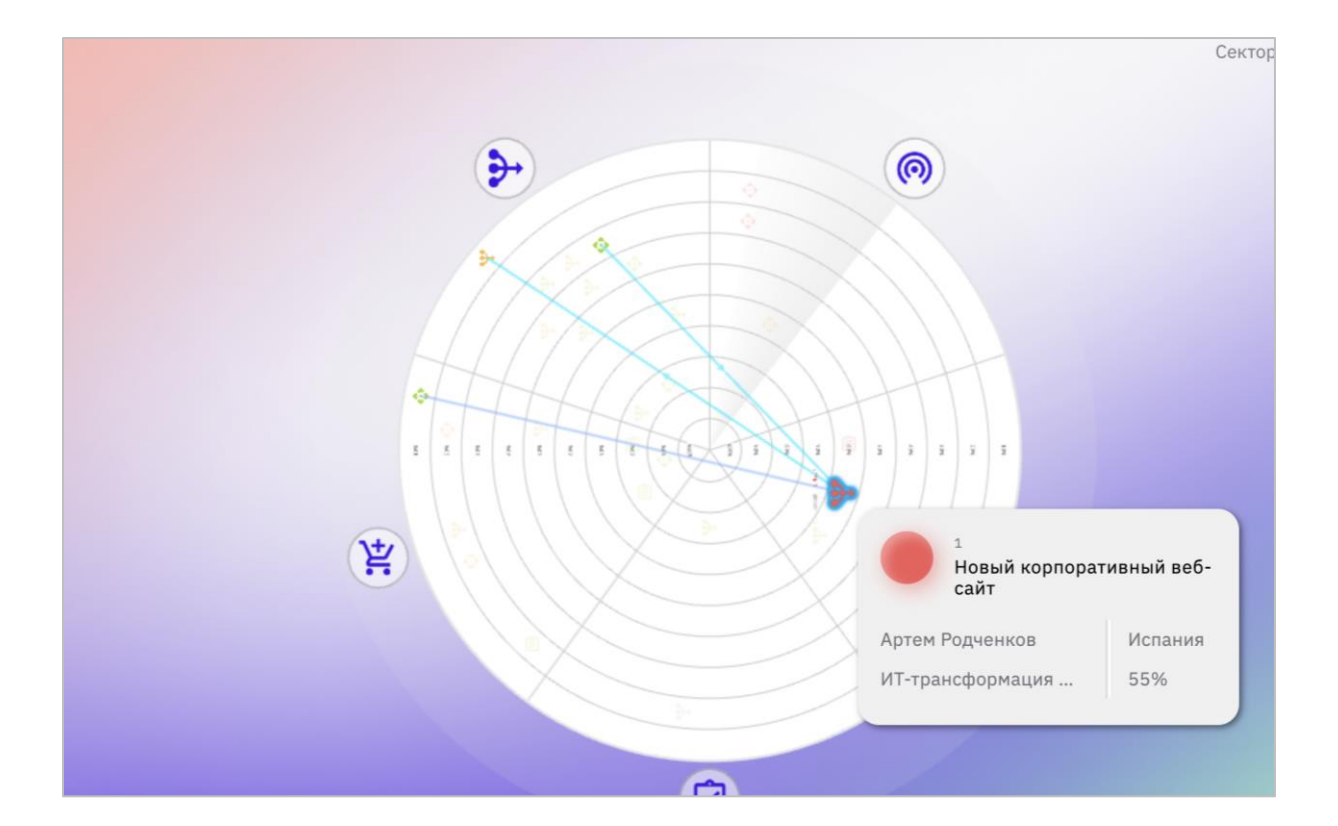

### <span id="page-16-0"></span>3.9. Добавление корпоративного дизайна

Вы можете применить к отчёту «Радар» корпоративные стили:

- Загрузите логотип компании.
- Настройте цветовую схему.
- 1. Для этого выберите пункт меню «Изменить» на любом из отчётов

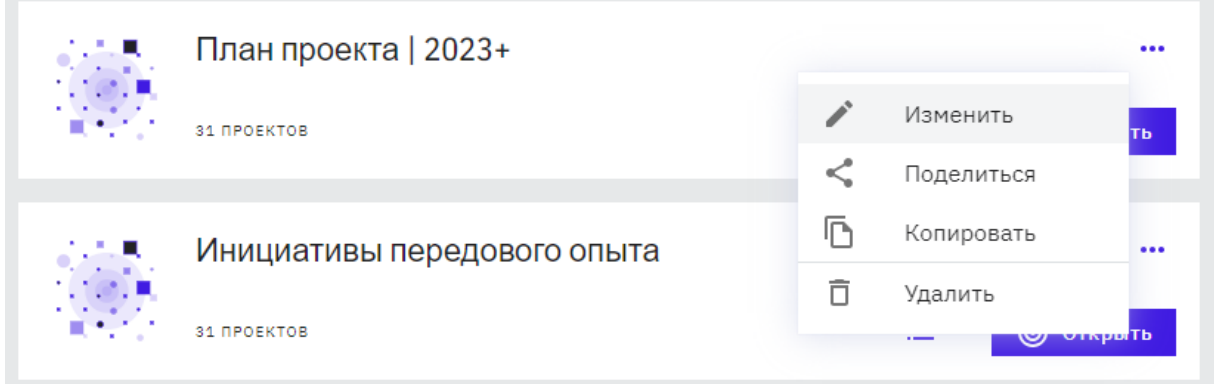

2. Перейдите во вкладку «Внешний вид» и настройте параметры фонового изображения, цветовой схемы и пр.

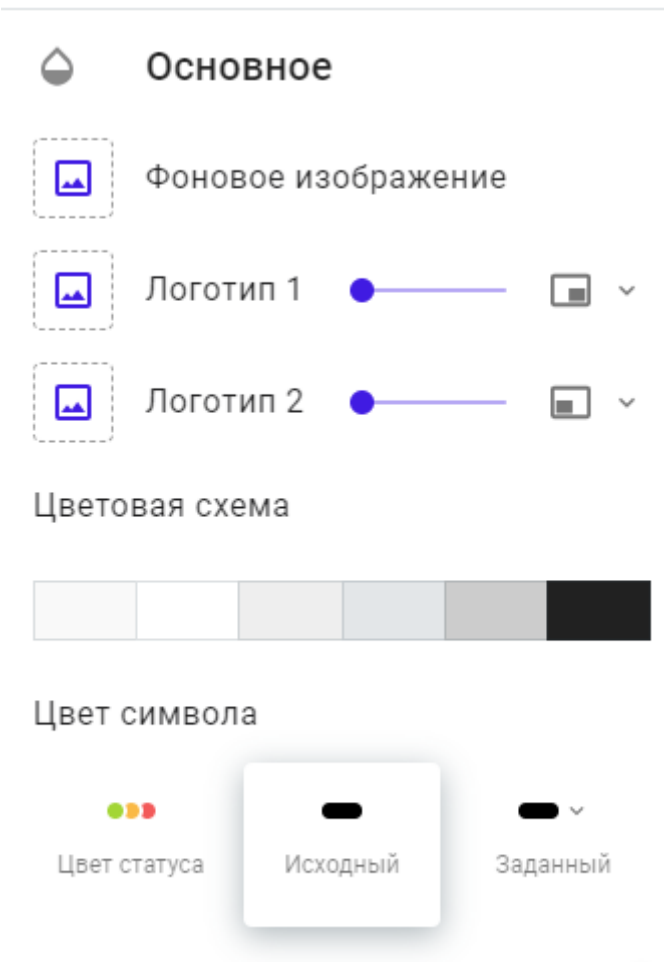

Луч

## <span id="page-18-0"></span>4. Публикация и распространение отчётов о статусах проектов

### <span id="page-18-1"></span>4.1. Публикация статусного отчёта

Статусный отчёт позволяет Вам оповестить заинтересованные лица об актуальном состоянии проекта:

- 1. Откройте список проектов.
- 2. Нажмите на проект в списке, чтобы открыть информацию о нём в правой панели.
- 3. Нажмите иконку со светофором в верхней части панели.

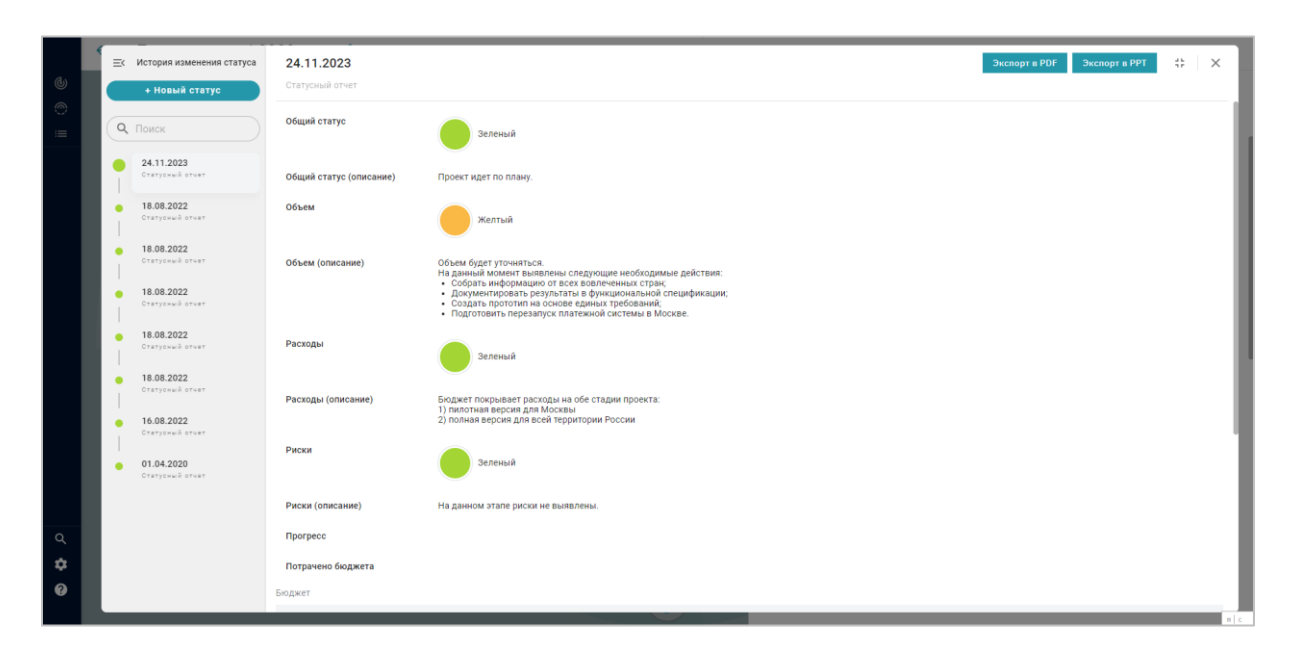

- 4. Заполните отчёт.
- 5. Выберите действие сохранить черновик отчёта или опубликовать отчёт.
- 6. Загрузите документы, нажав на троеточие на панели проектов и выбрав пункт «Документы».

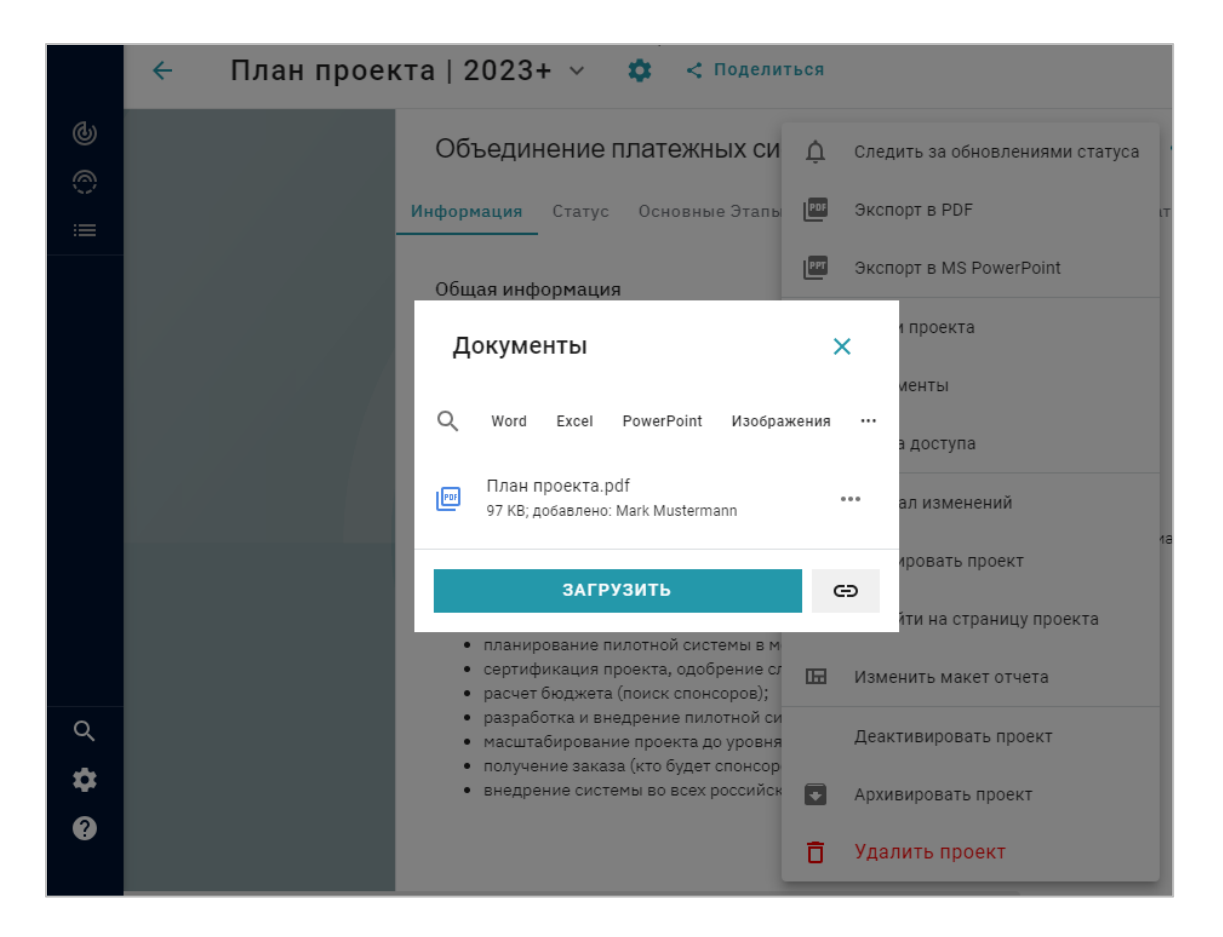

7. Вы можете проследить историю изменения статуса проекта в диалоге «История изменений», доступном из контекстного меню.

#### <span id="page-19-0"></span>4.2. Настройки расписания

Установите расписание отчётности, чтобы автоматически публиковать отчёты в заданное время. Автоматическая публикация сработает, если ответственный менеджер не опубликовал новый статус проекта в отведённое время. В таком случае проекту будет проствлен «серый» статус.

- 1. Откройте Настройки > Центр управления
- 2. Нажмите «Публикация отчётов по расписанию»
- 3. Укажите длительность отчётного периода и время автоматической публикации отчёта.
- 4. Укажите, за сколько часов до автоматической публикации отчёта ответственным менеджерам будет выслано на электронную почту напоминание об отчёте, и нажмите «Сохранить»

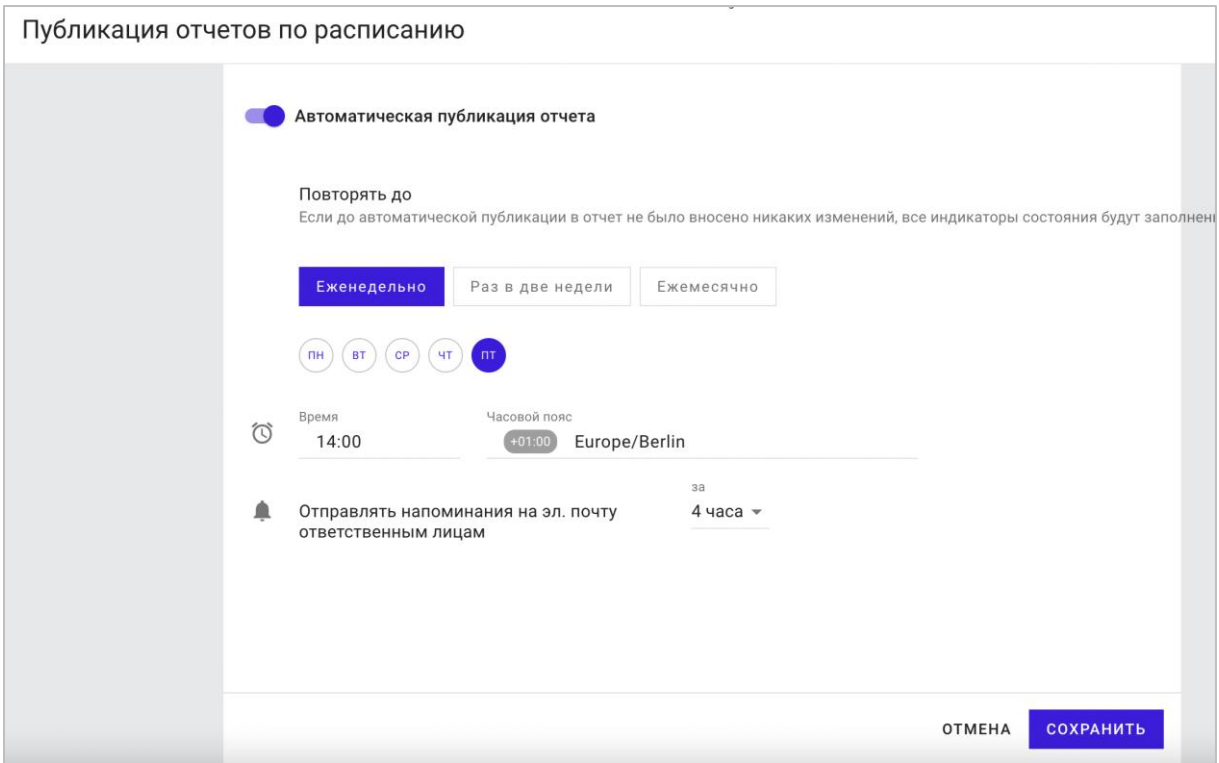

### <span id="page-20-0"></span>4.3. Экспорт в файлы

Вы можете проинформировать заинтересованные лица о статусе проекта, экспортировав отчёт в файл для дальнейшей отправки адресату. « РАДАР КЛАУД » поддерживает экспорт отчётов в файлы следующих форматов:

- PDF;
- MS PowerPoint.

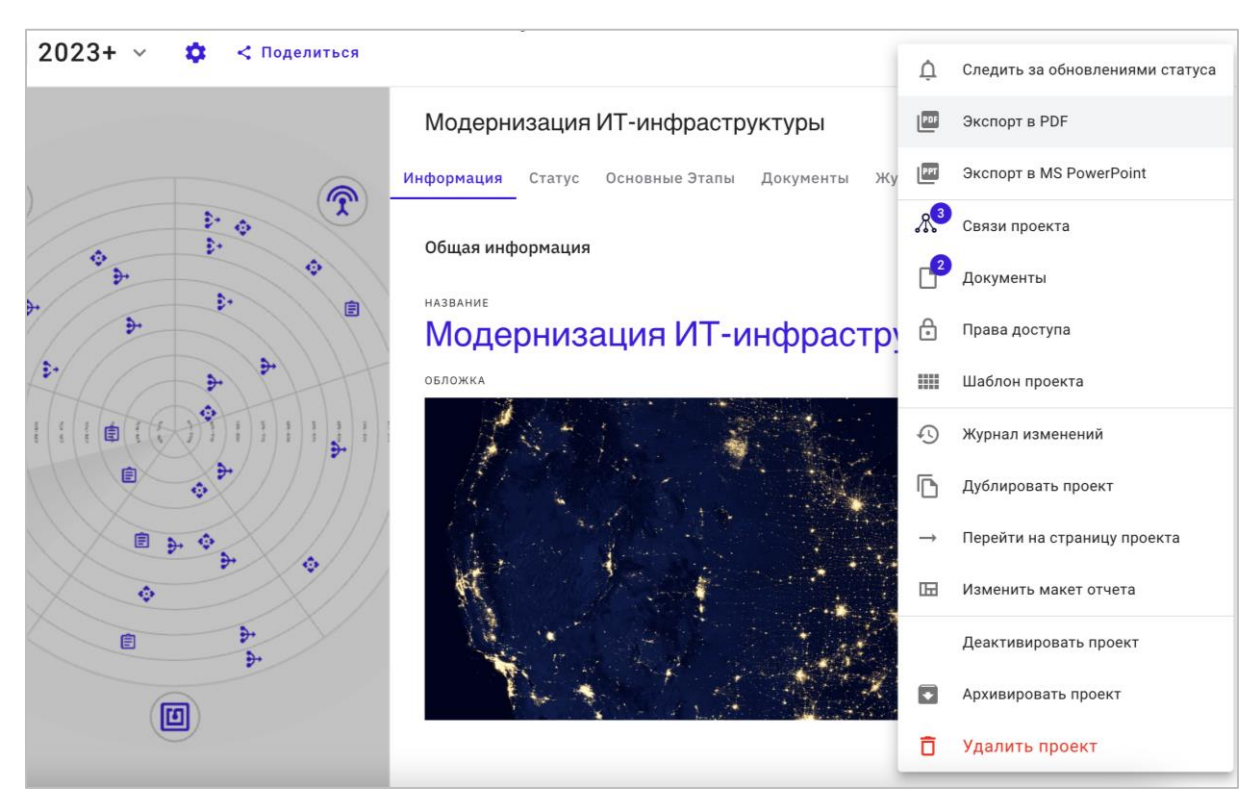

Экспортированный в файл отчёт будет выглядеть так же, как отчёт в веб-интерфейсе.

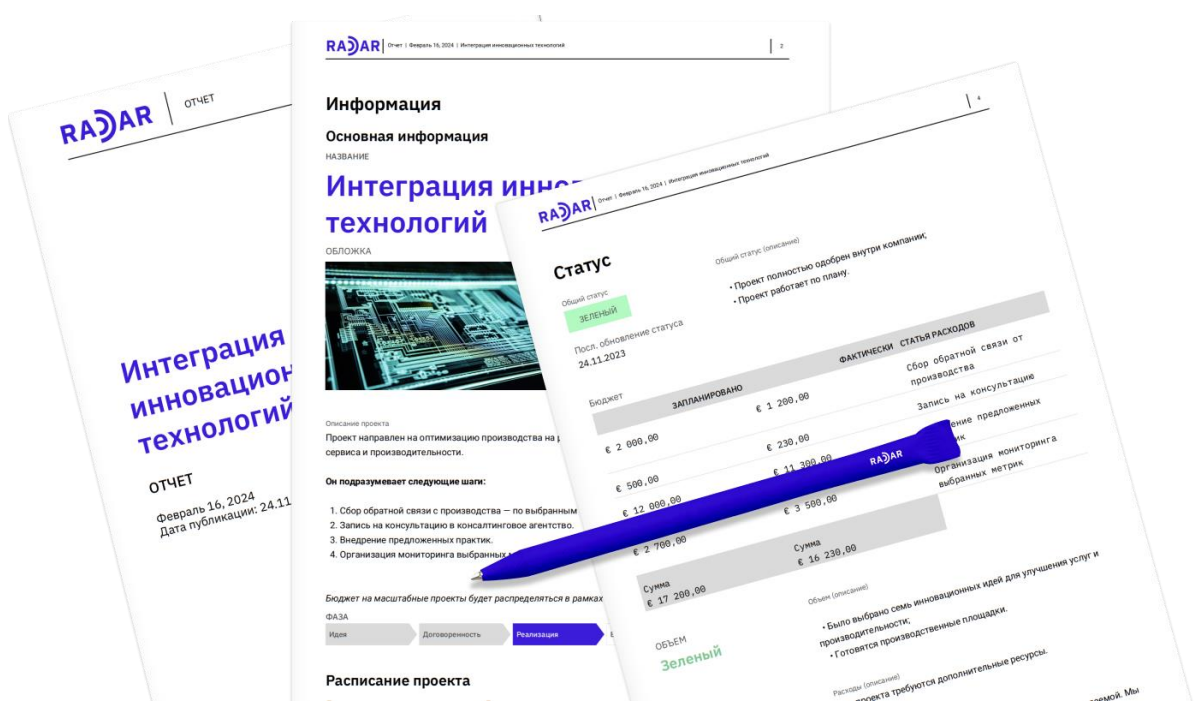

Список проектов также может быть экспортирован в качестве отчёта по портфолио проектов в файлы формата PDF или MS Excel.

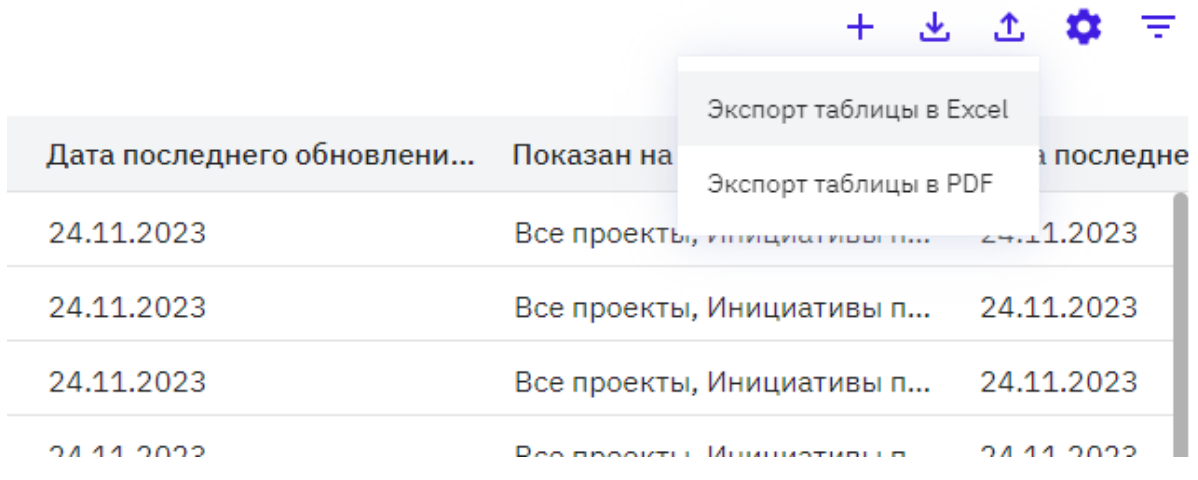

## <span id="page-22-0"></span>5. Управление пользователями

### <span id="page-22-1"></span>5.1. Роли пользователей в системе «РАДАР КЛАУД»

Существует четыре роли пользователей в системе «РАДАР КЛАУД»:

#### **Владелец рабочей области**

Пользователи с этой ролью обладают самым большим набором прав в системе. Эта роль присваивается автоматически пользователю, который зарегистрировал рабочую область и пригласил в неё других пользователей.

#### **Администратор**

Администраторы имеют тото же набор прав, что и владельцы рабочей области, но не имеют доступ к нескольким административным функциям. Обычно эта роль выдаётся PMO компании, который ответственен за сбор отдельных статусных проектов и подготовку консолидированного отчёта по портфолио проектов для руководства компании.

#### **Менеджер**

Роль менеджера создана для менеджеров проектов, которые должны регулярно отчитываться о статусе их проектов и о прочих ключевых показателях. По умолчанию пользователи с этой ролью могут только создавать новые проекты и обновлять данные в них, но владельцы рабочей области и администраторы могут выдать им дополнительные права.

#### **Наблюдатель**

Сколько угодно пользователей – участников команды, директоров, партнёров и других заинтересованных лиц – может открыть отчёт «Радар» и посмотреть информацию о проектах. По умолчанию эта роль не позволяет пользователю внести какие-либо изменения в данные или настройки, но владельцы рабочей области и администраторы могут выдать пользователям с ролью «Наблюдатель» дополнительные права.

#### <span id="page-22-2"></span>5.2. Права пользователей

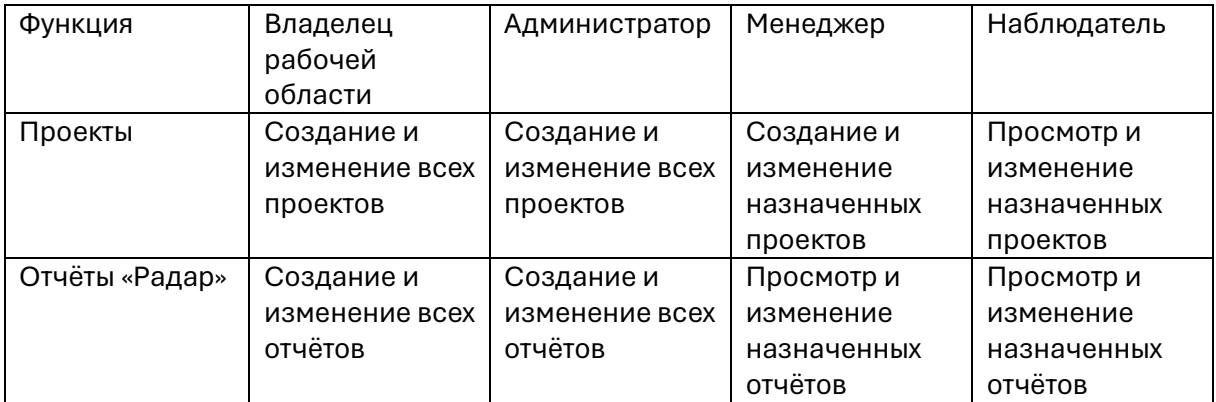

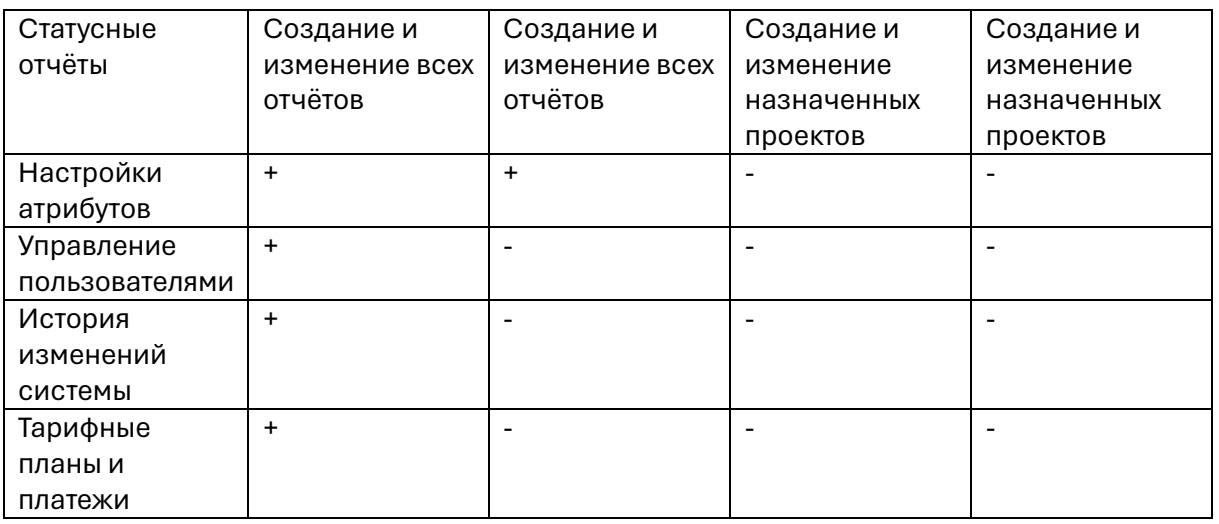

#### <span id="page-23-0"></span>5.3. Управление пользователями и группами

Чтобы пригласить пользователя:

#### 1. Откройте Настройки > Справочник пользователей.

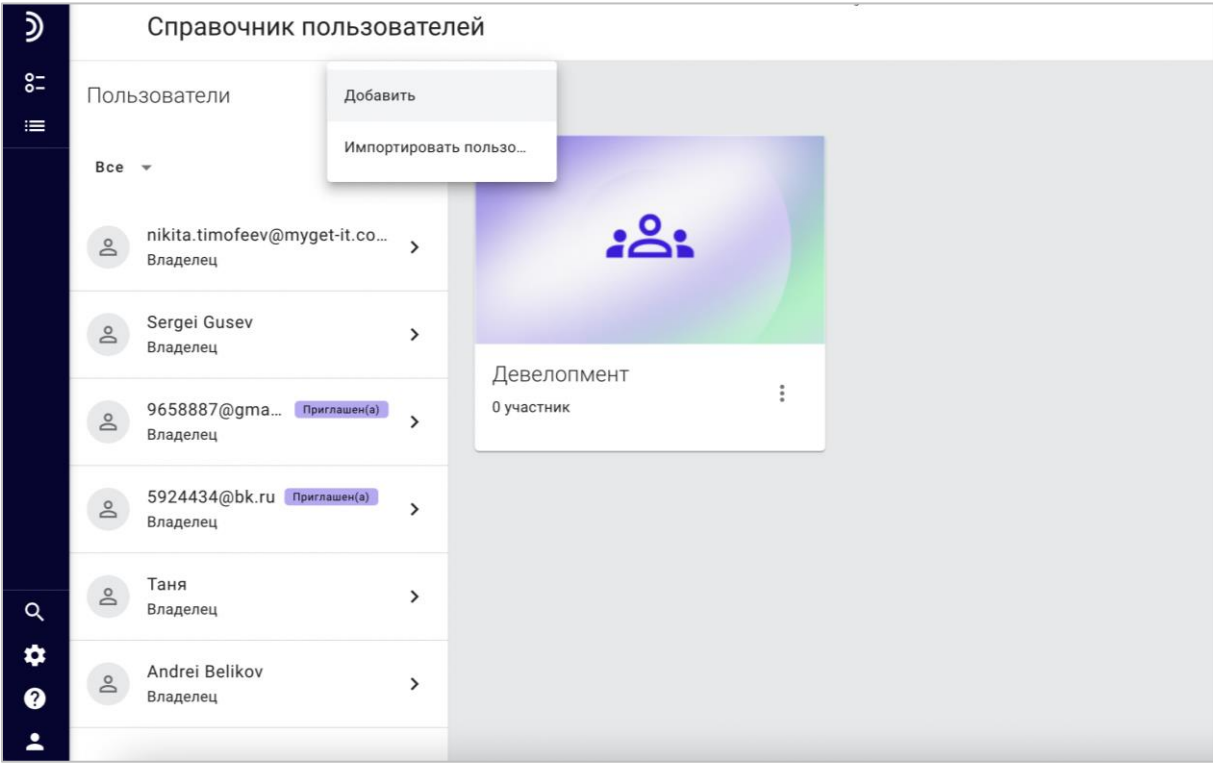

- 2. Нажмите «Добавить пользователя».
- 3. Заполните данные о пользователе и выберите его роль.

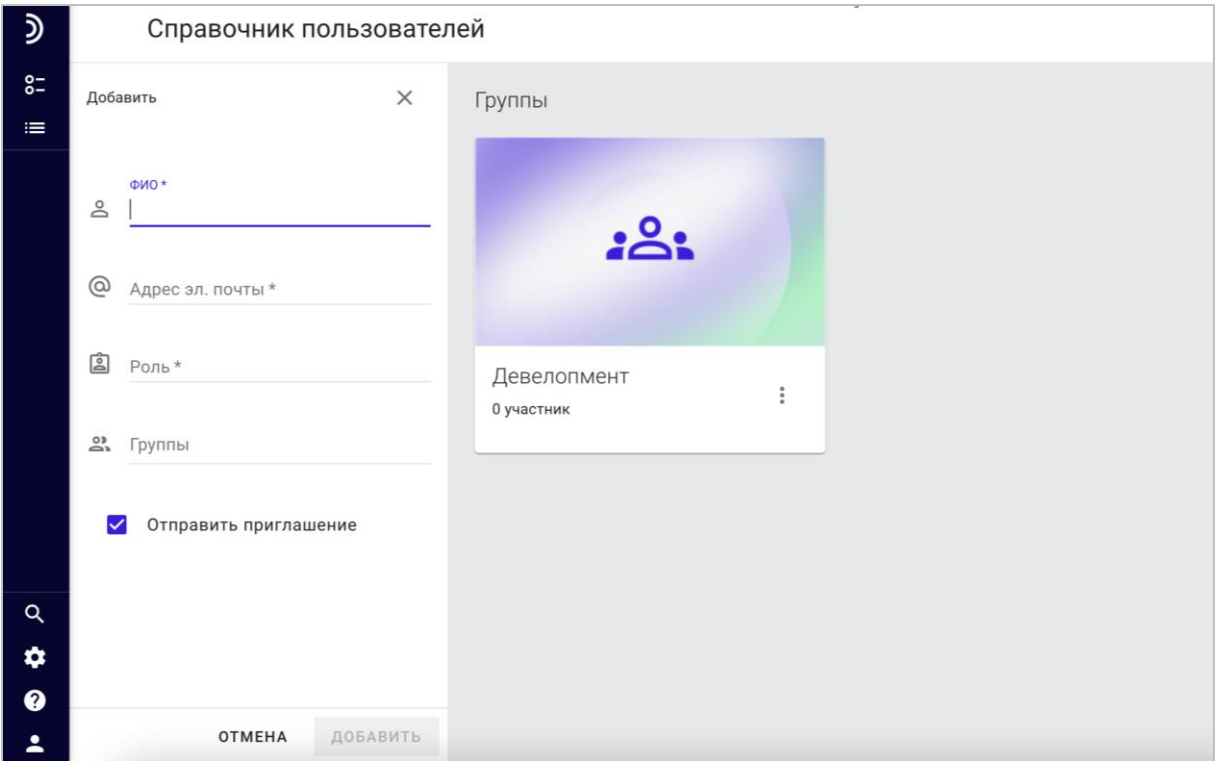

4. Нажмите «Пригласить».

Пользователи могут быть организованы в группы, чтобы отразить организационную структуру компании и сделать управление правами доступа проще.

Чтобы добавить группу пользователей:

- 1. Откройте «Управление пользователями».
- 2. Нажмите «Добавить группу».
- 3. Введите название группы, добавьте изображение, выберите пользователей, которые в неё входят.
- 4. Нажмите «Создать».

#### <span id="page-24-0"></span>5.4. Настройка прав доступа к проектам

Чтобы предоставить пользователю права на чтение или изменение проекта, следуйте инструкции:

- 1. Откройте список проектов.
- 2. Нажмите на проект в списке, чтобы открыть его в правой панели.
- 3. Нажмите на иконку с тремя точками и выберите «Права доступа» в выпадающем меню.
- 4. Нажмите на иконке с символом «плюс».
- 5. Выберите одного или несколько пользователей.

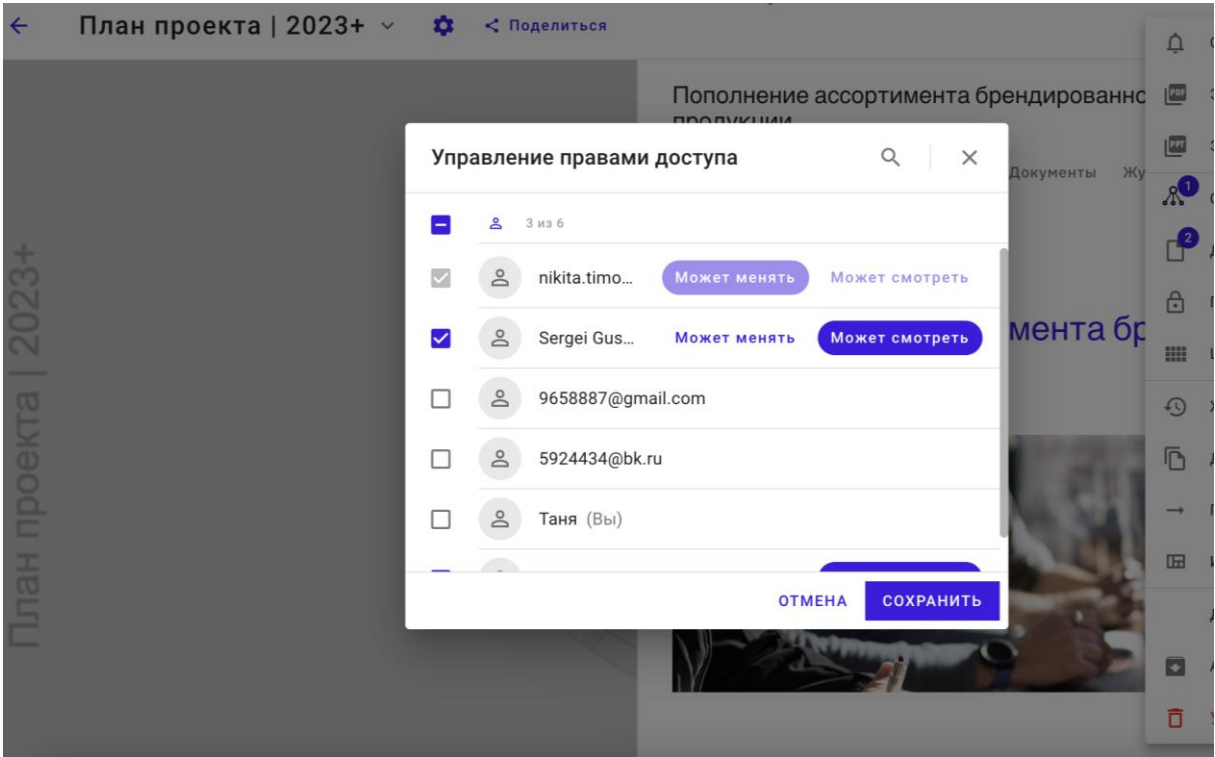

- 6. Укажите, какой тив доступа требуется предоставить каждому из пользователей, на чтение или на чтение и редактирование.
- 7. Нажмите «Сохранить».

### <span id="page-25-0"></span>5.5. Настройка прав доступа к отчёту «Радар»

Чтобы предоставить пользователю или группе пользователей права на чтение или изменение отчёта «Радар», следуйте инструкции:

- 1. Нажмите на иконку с тремя точками рядом с названием отчёта и выберите «Поделиться» в выпадающем меню.
- 2. Активируйте свободный доступ по ссылке или доступ по защищённой паролем ссылке.

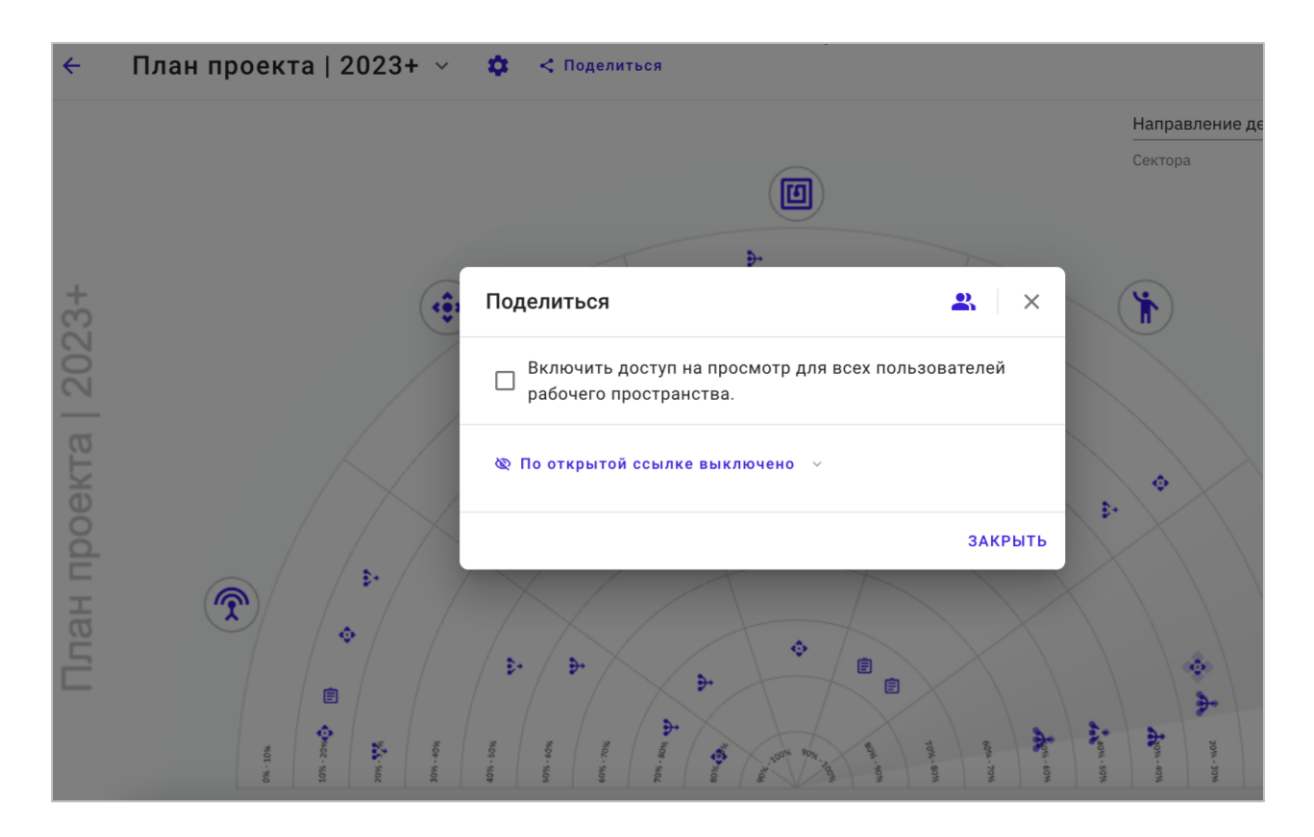

- 3. Скопируйте ссылку и отправьте её заинтересованным лицам.
- 4. Выберите одного или нескольких пользователей или их групп.
- 5. Укажите, какой тив доступа требуется предоставить каждому из пользователей/групп, – на чтение или на чтение и редактирование.
- 6. Нажмите «Сохранить».

Пользователи и их группы, у которых есть права на чтение или запись отчёта «Радар», также получают доступ на чтение ко всем проектам, которые отображаются в этом отчёте.

## <span id="page-27-0"></span>6. Остановка и удаление приложения

«РАДАР КЛАУД» - облачный сервис, не требующий удаления приложения после окончания использования. Для прекращения работы с приложением достаточно удалить своё рабочее пространство.

#### <span id="page-27-1"></span>6.1. Удаление рабочего пространства

Чтобы удалить рабочее пространство, его необходимо деактивировать. Для этого выполните следующие действия:

- 1. Откройте Настройки > Центр управления.
- 2. Нажмите «Обновить» на вкладке «Оплата и планы подписки».

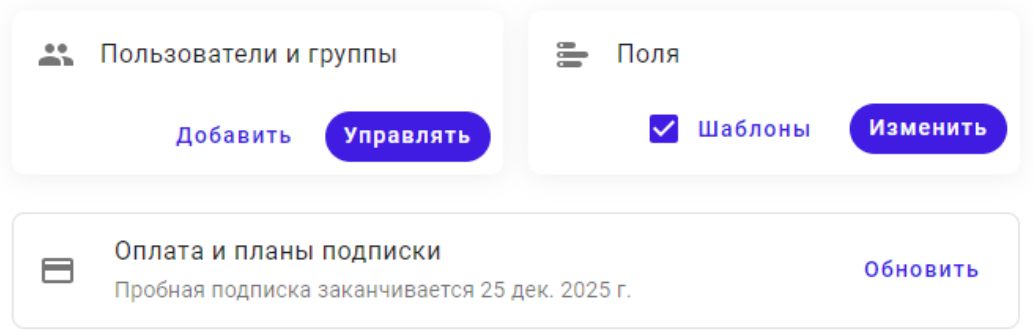

3. Нажмите «Деактивировать» под текущем планом подписки

Пробная подписка заканчивается 25 дек. 2025 г.

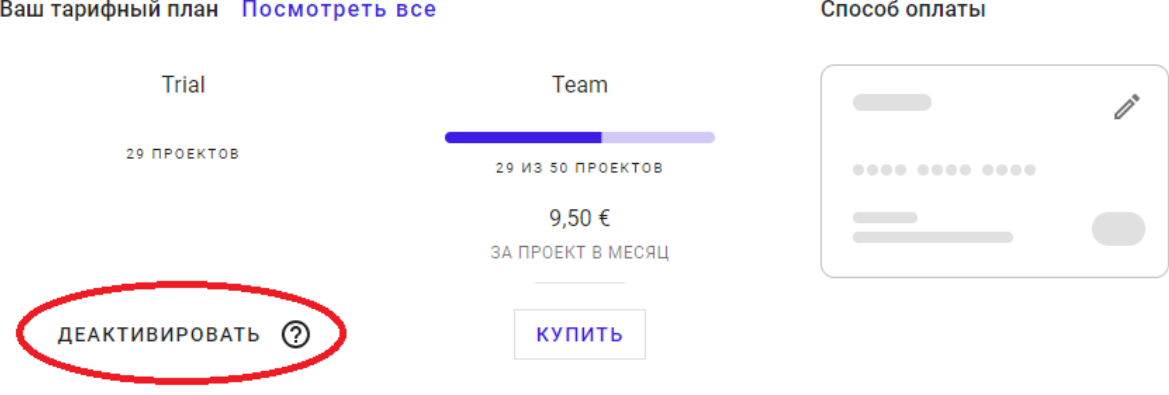

Рабочая область будет деактивирована. У Вас будет ещё месяц до автоматического удаления рабочей области, чтобы экспортировать внесённые данные.

## <span id="page-28-0"></span>7. Решение типовых проблем

#### <span id="page-28-1"></span>7.1. Что делать, если я не могу найти мой проект в РАДАР КЛАУД?

1. Откройте список проектов, нажав на логотип РАДАР КЛАУД в верхнем левом углу и выбрав в левой панели «Все проекты». Вы увидите список всех доступных Вам проектов.

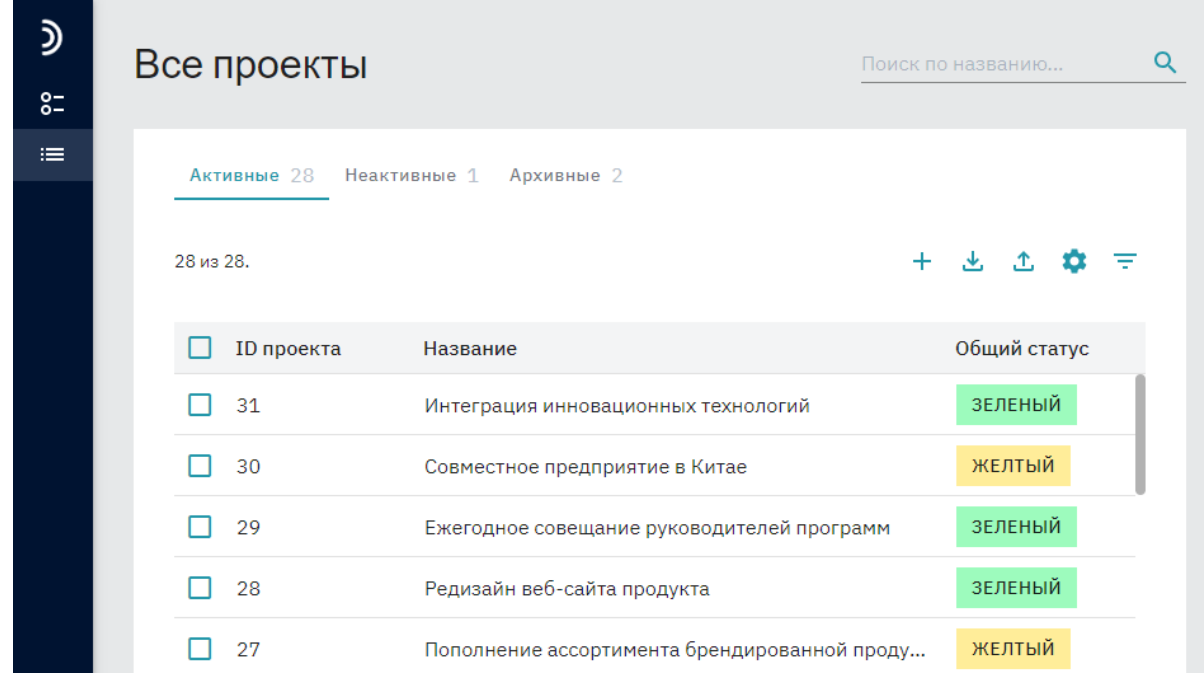

- 2. Воспользуйтесь инструментом «Поиск по названию» в верхней части вебстраницы.
- 3. Если вы не помните название проекта, то воспользуйтесь инструментом «Фильтр» и отфильтруйте проекты с подходящими значениями полей.

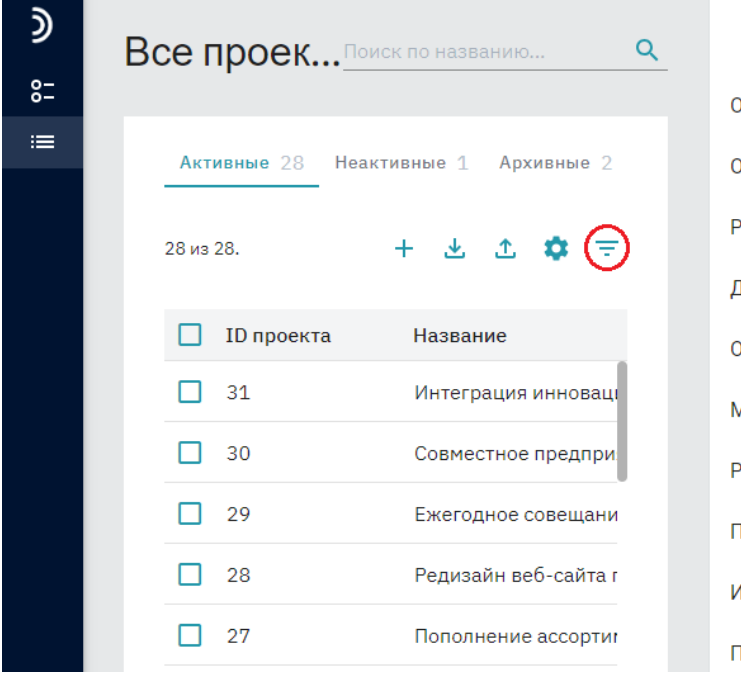

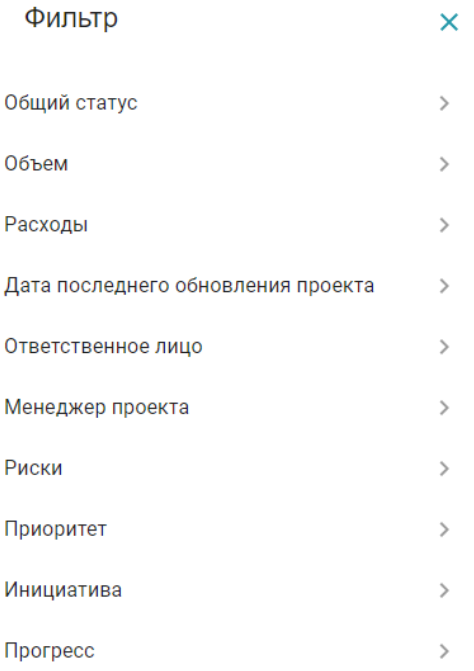

4. Если среди отфильтрованных проектов нет того, который Вы ищете, свяжитесь с администратором Вашей рабочей области. Возможно, права доступа к проекту были изменены, и Вы теперь не можете его видеть в системе.

#### <span id="page-29-0"></span>7.2. Как найти все материалы по ключевому слову?

1. Воспользуйтесь инструментом «Поиск» в нижней части левой панели.

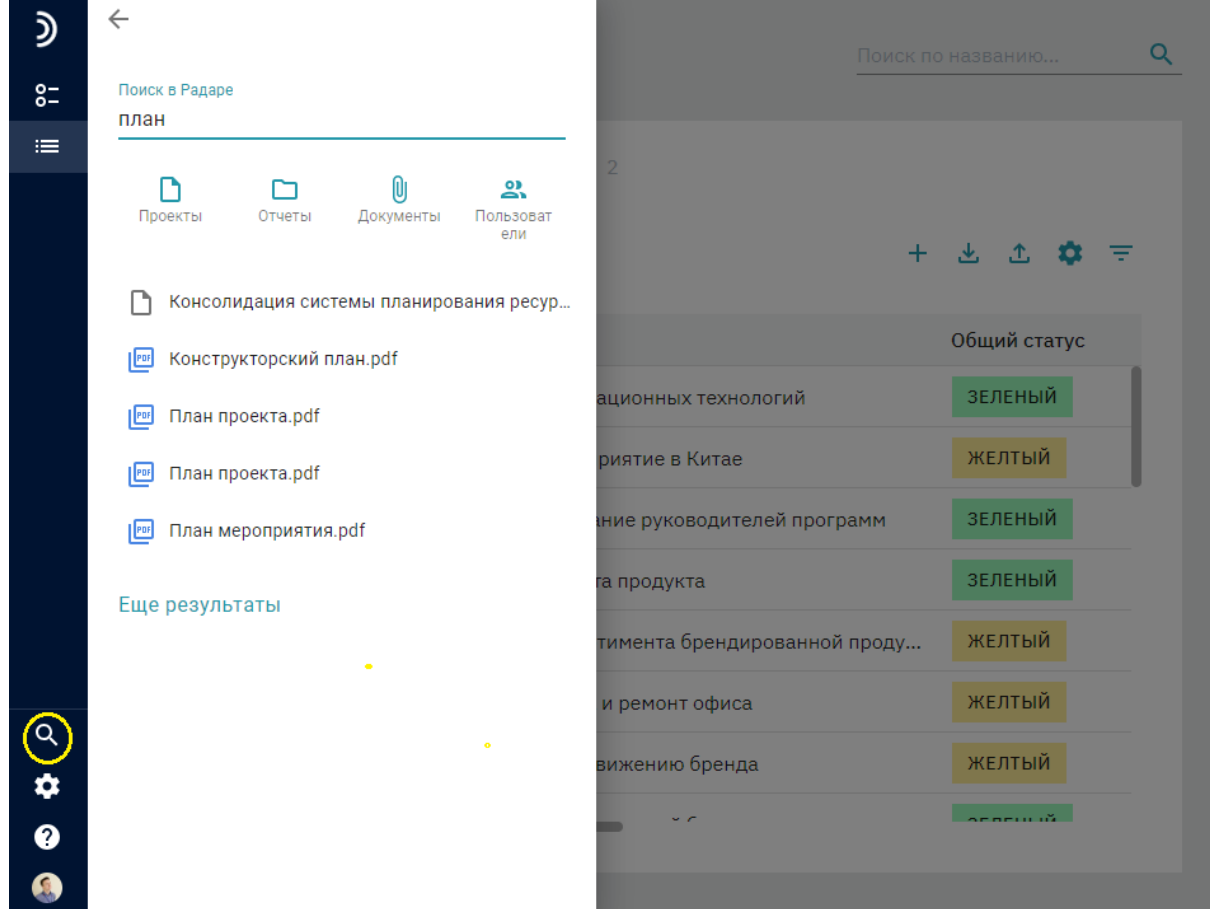

- 2. Введите ключевое слово для поиска.
- 3. Выберите категорию для поиска: проекты, отчёты, документы, пользователи.

## <span id="page-30-0"></span>8. Способы обращения в техподдержку и график её работы

Режим работы службы поддержки - с 9:00 до 18:00 по будним дням.

Для оформления заявки на устранения неисправности необходимо оставить заявку на электронную почту[: info@get-business-consulting.ru](mailto:info@get-business-consulting.ru)

Также заявку можно отправить по адресу: Россия, 197110, г. Санкт-Петербург, ул. Красного Курсанта, 25, лит. Ж, пом. 2Б.

Кроме того, можно отправить отчёт о неисправности через форму в самом приложении.

1. Для этого откройте форму «Свяжитесь с нами»:

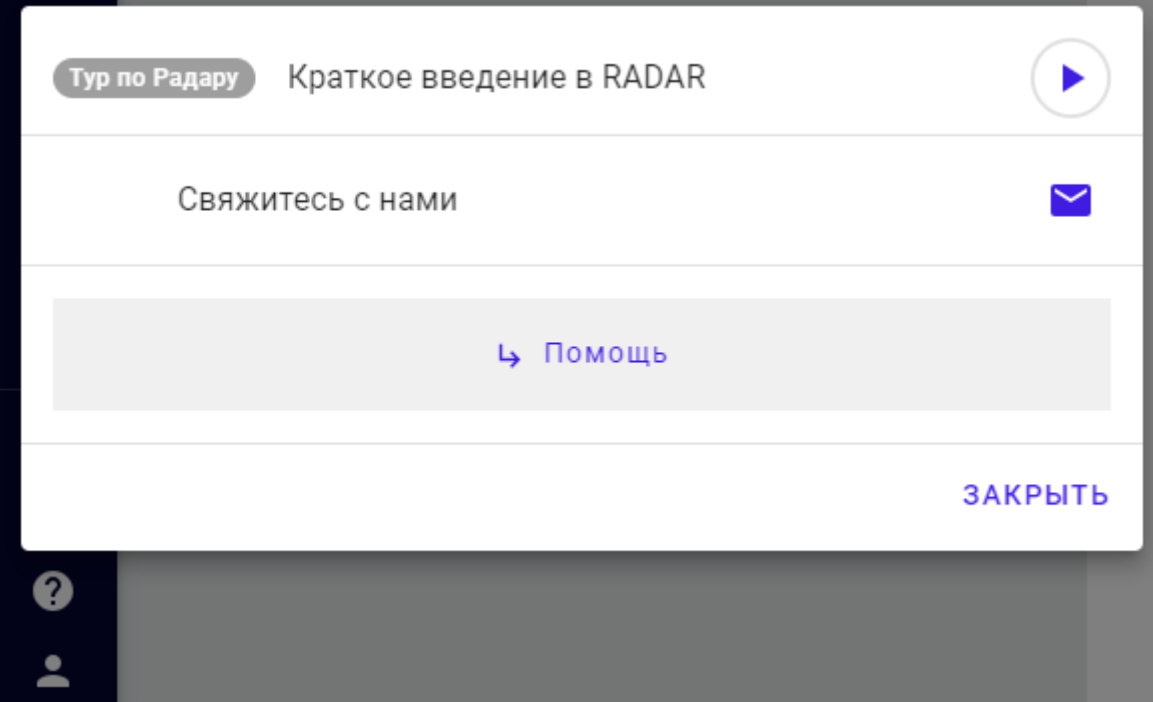

2. Введите описание проблемы и прикрепите файл или скриншот:

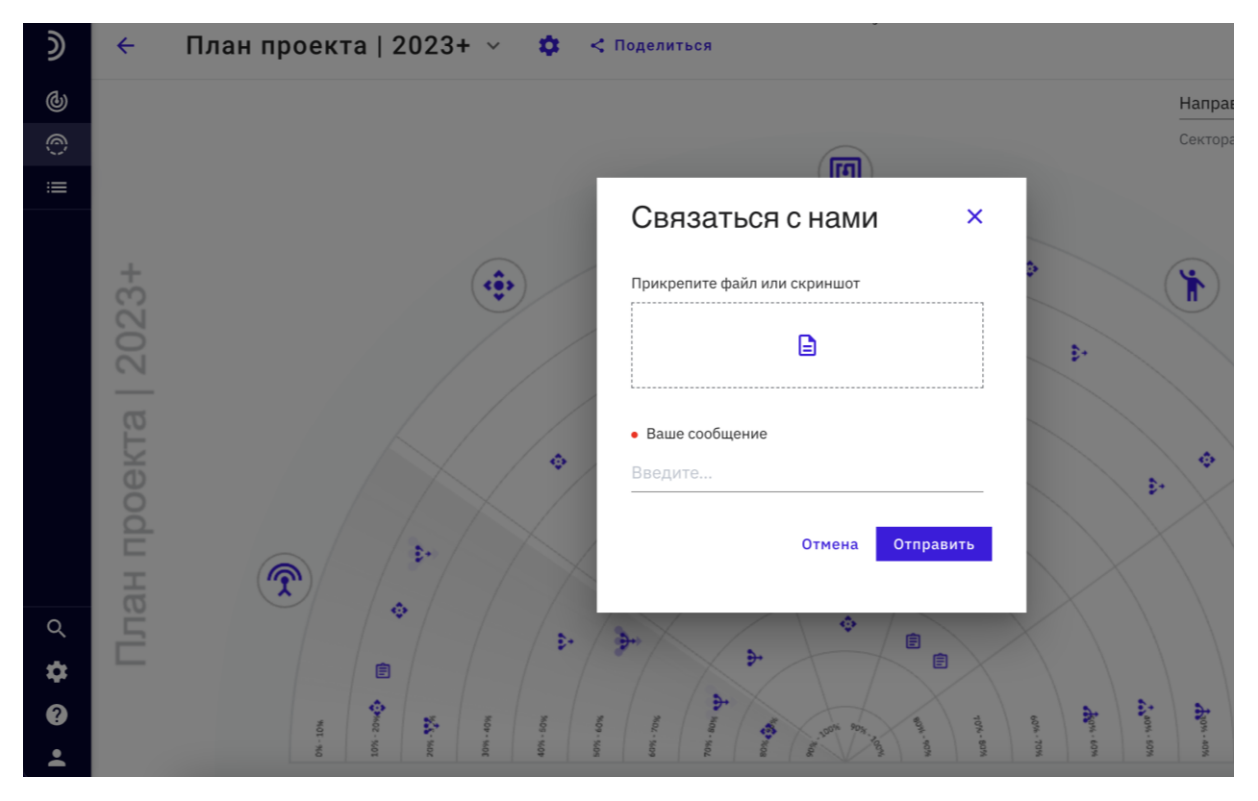

3. Дождитесь обратной связи от специалиста службы поддержки.